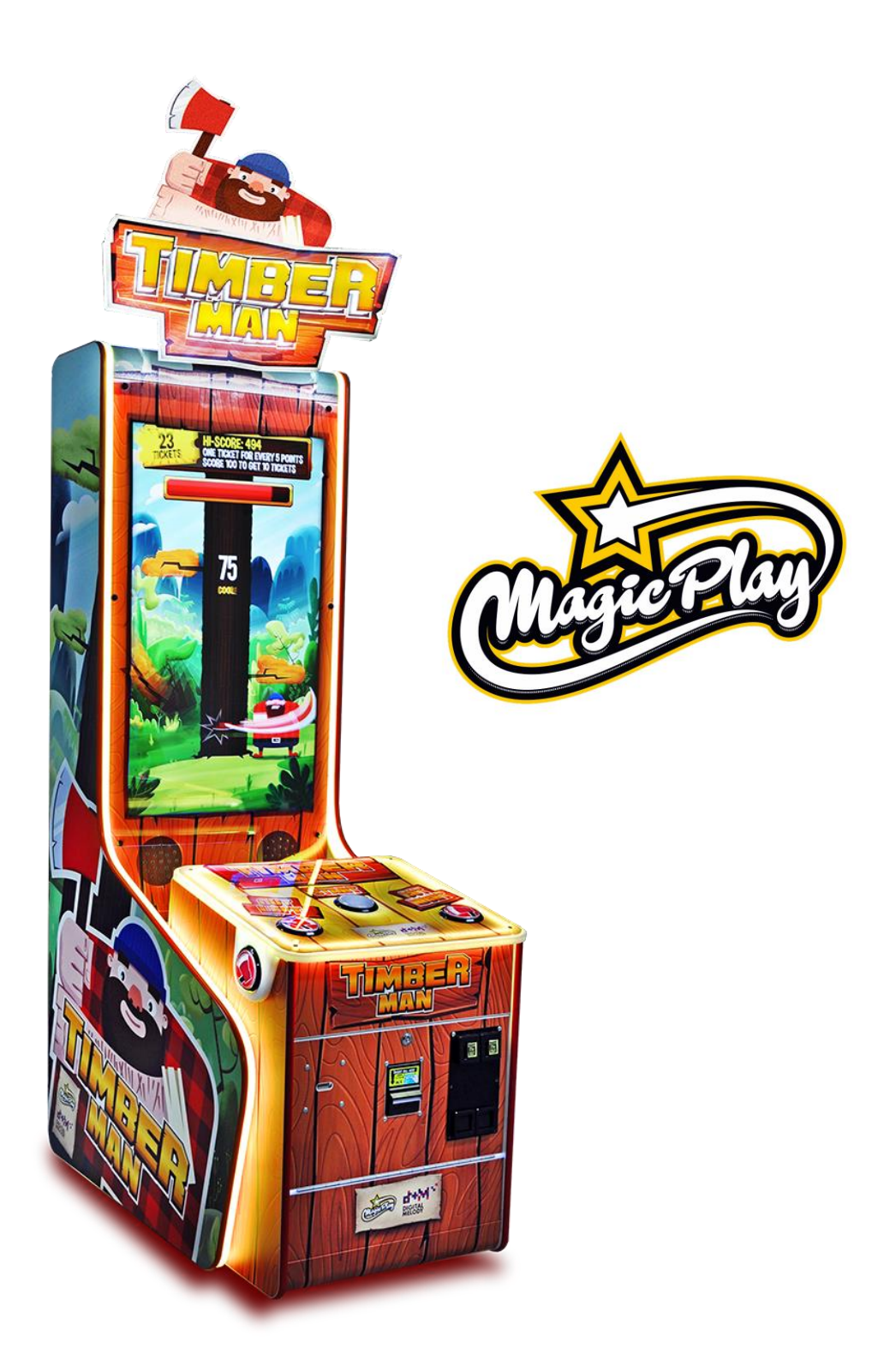

# **TIMBERMAN HERO Operation Manual (v1.1)**

# SOFTWARE VERSION: T204 **MAGIC PLAY SP Z O.O.**

CHOCIMSKA 6, 62800 KALISZ, POLAND Phone/Fax: +48 62 753 21 88 e-mail: [service@magicplay.pl](mailto:service@magicplay.pl) website: www.magicplay.pl

# **TABLE OF CONTENTS**

Important Safety Instructions

- **1. SPECIFICATIONS**
- **2. PACKAGE CONTENTS**

### **3. SET UP & INSTALATION**

- 3.1 DEVICE AND MOST IMPORTANT ELEMENTS
- 3.2 MARQUEE ASSEMBLY
- 3.3 LEVEL ADJUSTMENT
- 3.4 TRANSPORTING THE GAME
- 3.5 CONNECTING THE POWER

#### **4. ACTIVATION, UPDATE AND GAMEPLAY**

- 4.1 ACTIVATION
- 4.2 SOFTWARE UPDATE
- 4.3 GAMEPLAY

### **5. GAME OPTIONS**

- 5.1. MENU ACCES AND NAVIGATION
- 5.2. SERVICE MENU
- 5.3. DEVICE SETTINGS
- 5.4. GAME SETTINGS
- 5.5. CREDITS SETTINGS
- 5.6. TICKETS SETTINGS
- 5.7. LEADERBOARDS
- 5.8. COUNTERS
- 5.9. LOGS AND STATS
- 5.10. TESTS
- **6. RECOMMENDED TICKETS SETTINGS**
- **7. MAINTENANCE, INSPECTION** 7.1 SAFETY CHECK
- **8. SPARE PARTS LIST**
- **9. ELECTRICAL DIAGRAM**
- **10. TROUBLESHOOTING FOR CPU BOARD V2**
	- 10.1. SYSTEM MICROSD CARD LOCATION.
		- 10.2. "NO SIGNAL" ALERT ON SCREEN
		- 10.3. BLACK SCREEN WITHOUT COMMUNICATES
		- 10.4. PROBLEMS WITH TICKET DISPENSING, GAME CRASHING/FREEZING, SETTINGS ARE NOT SAVED
		- 10.5. PROBLEMS WITH COIN ACCEPTORS/BILL ACCEPTORS
		- 10.6. BUTTONS/COINS MECH NOT WORKING
		- 10.7. MICROSD card repair for Windows OS

### **11. TROUBLESHOOTING FOR CPU BOARD V3**

11.1 SCREEN IS UPSIDE-DOWN

11.2 SCREEN IS CUTTED OFF WITH FRONT SCREEN STICKER OR IS SMALLER THAN STICKER

11.3 SYSTEM FAILURE, ERRORS ON THE SCREEN, OPERATING SYSTEM WON'T BOOT OR SSD (HARD DISK) DRIVE FAILURE

11.4 I/O BOARD ERROR OR GAME BOARD ERROR

11.5 "NO SIGNAL" ALERT ON SCREEN

11.6 BLACK SCREEN WITHOUT COMMUNICATES

11.7 PROBLEMS WITH COIN ACCEPTORS/BILL ACCEPTORS

- 11.8 BUTTONS/COINS MECH NOT WORKING
- 11.9 SYSTEM RECOVERY

#### **12. TERMS OF WARRANTY**

Thank You for purchasing TIMBERMAN . We hope you enjoy the product.

The manual contains valuable information about how to operate and maintain your game machine properly and safetly. It is intended for the owner and/ or personnel in charge of product operation. Carefully read and understand the instructions.

If you need any help during instalation and setup please utilize this manual and troubleshooting guide. If the product fails to function properly, non-technical personnel should under no circumstance sttempt to service the machine. Contact your distributor or manufacturer for help.

#### **PLEASE READ BEFORE USE**

# **IMPORTANT SAFETY INSTRUCTIONS**

# **To ensure the safe usage of this product, carefully read and understand these instructions before operating your game. Save these instructions for future reference.**

Use this product only as described in this manual. Other uses not recomended may cause fire, Electric shock or personal injury. Unplug the game from the outlet when not in use, when moving from one location to another, and before cleaning/servicing.

Explanations witch require special attention are indicated by signs of warning. Depending on the potential hazardous degree, the terms: **NOTE**, **NOTICE**, and **WARNING** are used.

**NOTE**: A NOTE indicates useful hints or information about product usage. **NOTICE**: A NOTICE inticades potential damage to product and how to avoid the problem. **WARNING**: A WARNING indicates a potential for product damage or serious personal injury. I tis important to understand the meaning of the following **HAZARD SIGNS** befor contuning:

### **High Voltage and Shock Hazard:**

High voltage can cause electric shock. Turn off/unplug power before servicing.

#### **High temperature Hazard:**

This part may cause scalding. Do not touch. Surface may be hot.

#### **No Touching Hazard:**

This may be hot or can cause electric shock. Do not touch.

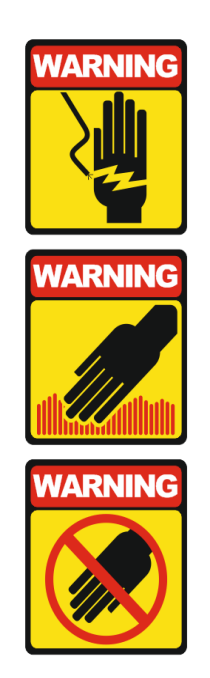

Use the following safety guidelines to help ensure your own personal safety and to help protect your equipment and surrounding enviroment from potential damage.

# **THIS PRODUCT IS AN INDOOR MACHINE ONLY! DO NOT INSTALL OUTDOOR!**

Avoid installing in the following places to prevent fire, electric shock, injury and/ or machine malfunctioning:

- Places subject to rain/ moisture, or places subject to high humidy.
- Places subject to direct sunlight, or places subject to extremely hot or cold temperatures to ensure that it is used within the specified operating range.
- Places where inflammable gas may be present or in the vicinity of highly inflammable/ volatile chemicals or items that can easly catch fire
- On unstable or sloped surfaces. The machine may topple or cause unforeseen accidents.
- Vicinty of fire exist, fire extinguishers.

# **WARNING!**

Non-technical personnel who do not have technical knowlege and expertise should refrain from performing such work that this manual require or preform tasks wich are not explained in this manual. Failing to comply can cause severe accidents such as electric shock or other serious injuries.

**WARNING: To reduce the risk of fire, electric shock or personal injury, unplug or disconnect the machine from the power supply before servicing.**

**Note: The contents of this manual may be updated without notice.**

# **1. SPECIFICATIONS**

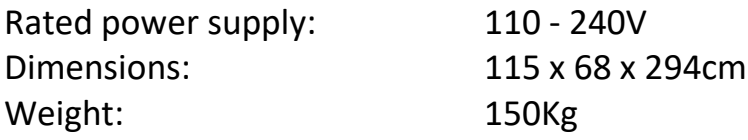

**NOTICE: After turning off the game, please wait at least 1 minute before restarting again.**

# **2. PACKAGE CONTENTS**

Open the package and make sure all the items are included:

- 1 x Body Assembly
- Following accessories

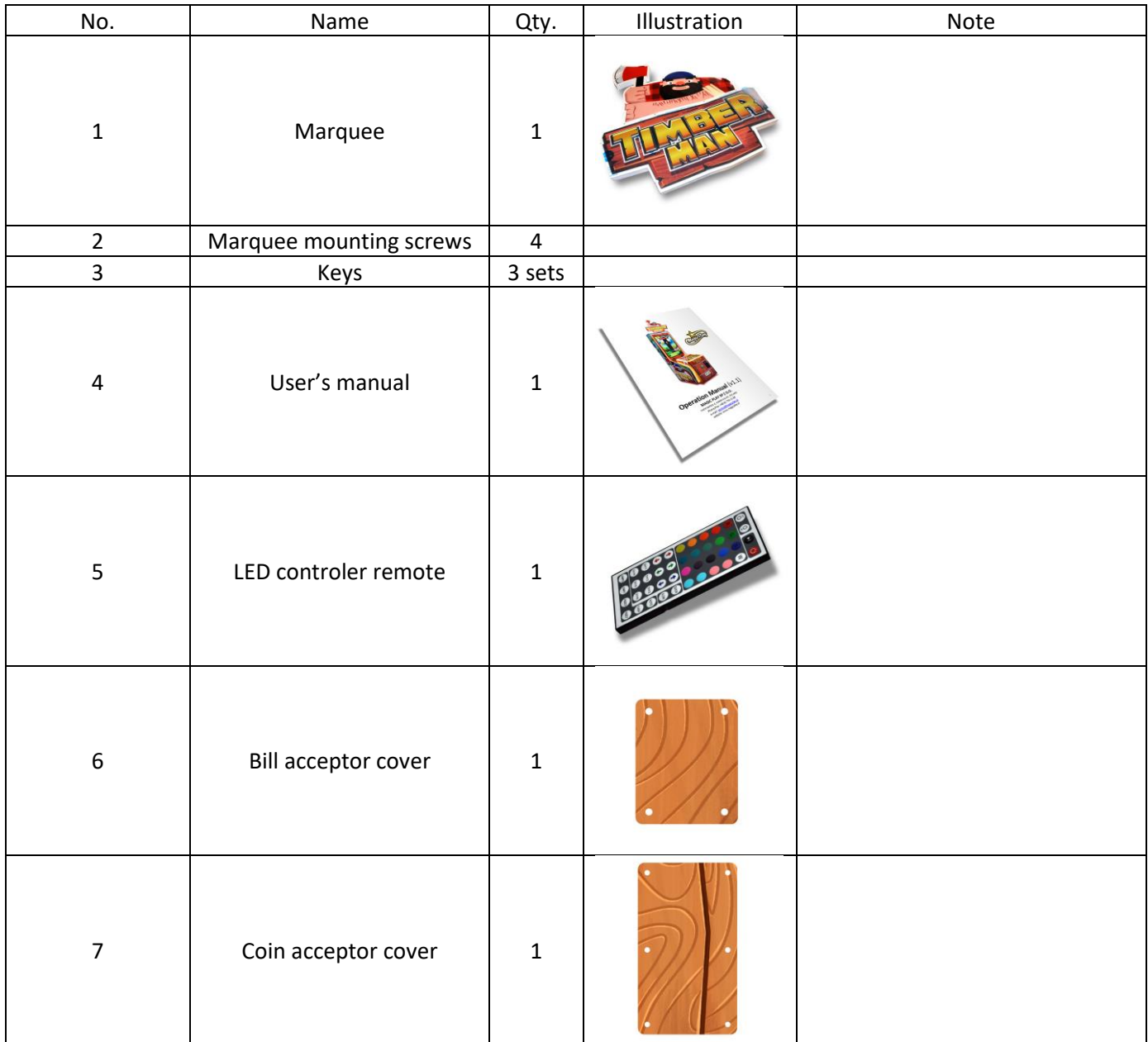

If any items are found missing, please contact your sales representative for help immediately.

### **NOTE: Part models are subject to change without notice.**

# **3. SETUP & INSTALLATION**

# **WARNING!**

### **THIS PRODUCT IS AN INDOOR MACHINE ONLY! DO NOT INSTALL OUTDOOR!**

- Refer to IMPORTANT SAFETY INSTRUCTIONS (Pg. 3) for places to avoid
- Place the unit on dry level surface
- Ventilation openings in the back of the unit must not be obstructed by objects or by wall.

### **3.1 DEVICE AND IMPORTANT ELEMENTS**

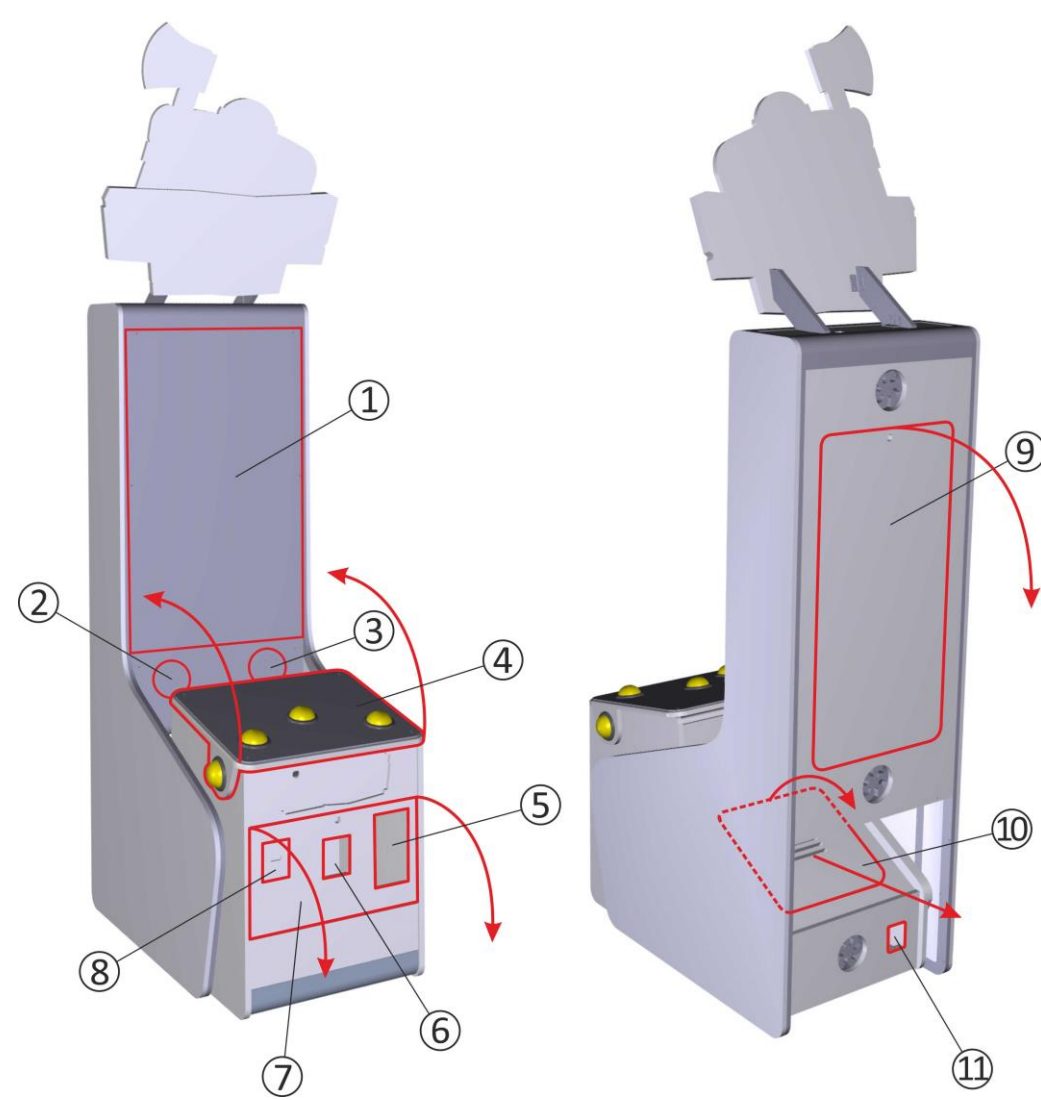

- 
- 
- 

**4**. game panel with control buttons – access to buttons switches – can be opened by unlocking clamps accessible through the front service door

- 
- 

**1**. 42" LED display **7**. front service door - access to coin and bill acceptors, **2**. left speaker **tickets feeder**, mechanical counters and service button **3**. right speaker **8**. ticket dispenser

> **9**. upper back service door – access to display, speakers and marquee assembly

**10**. lower back service door – access to main board, I/O **5**. coin acceptor board, power supply, LED controller and wiring **6**. bill acceptor **11**. power socket

### **3.2 MARQUEE ASSEMBLY**

Two persons may be required for marquee assembly. To install the marquee you first need to open the rear upper door. Set a ladder or other platform on the back of the unit.

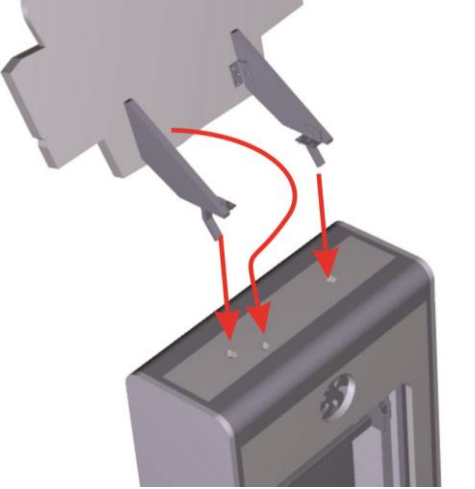

Raise the marquee up, climb onto the platform and place the marquee base brackets in the holes on top of the unit. Pass the backlight power cord through the hole.

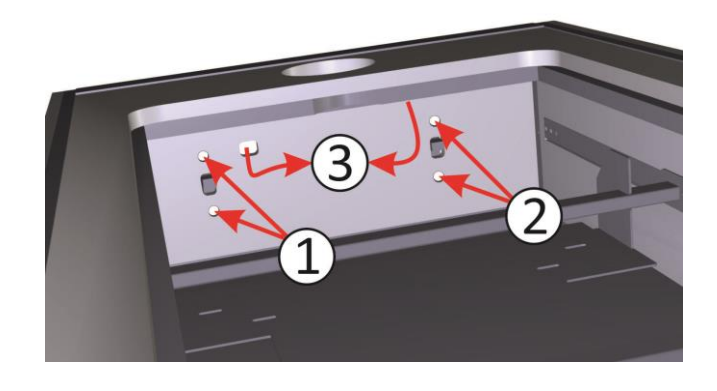

Secure marquee by placing the screws in the holes (1 and 2). Tighten the screws. Connect the power cable connectors (3).

### **3.3 LEVEL ADJUSTMENT**

Install this machine on flat surface. Adjust levers to lift casters off the ground to level the game. If the game is installed on an unstable floor, it could cause a malfunction.

To fix the game, adjust the leveler down until it touches the floor, lifting the casters off the ground by 5mm. Repeat the same for all levelers.

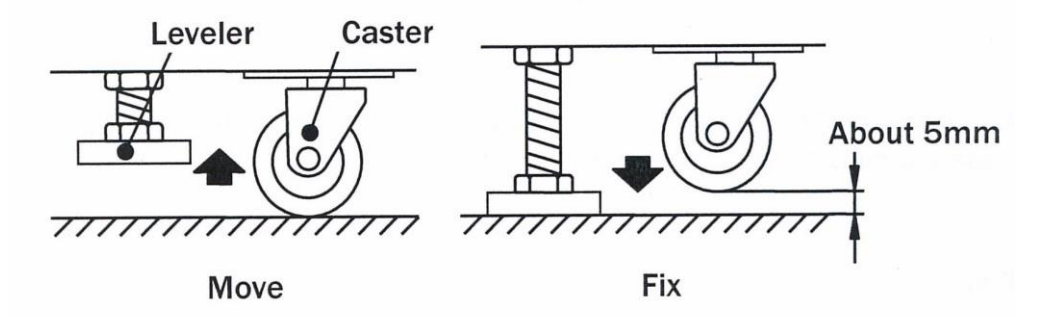

**NOTICE: Make sure the machine is level with the ground and all the adjustable legs should stick to floor closely.**

# **3.4 PLAY ZONE**

This machine requires space for playing and for maintenance as shown below. Leave space around the game upon instalation: Service area: 50cm Play area: 100cm

### **3.5 TRANSPORTING THE GAME**

If you need to move the game, adjust the levelers back to an "up" position so the casters touch the ground.

NOTICE

- Be careful not to damage the machine durning transport.
- The machine should be handled with care when brining it down from a high level.
- Always unplug the game before moving.
- Keep the machine in upright position during transport.
- For longer distance transport, packkage the game properly to prevent damages

### 3.6 CONNECTING POWER

### **IMPORTANT: POWER SUPPLY ADJUSTS AUTOMATICALLY**

- Machines electrical system (power supplys and display) will adjusts automatically to 230V or 115V voltage.
- Do not plug the equipment power cables into an electrical outlet if the power cable is damaged.
- Avoid putting many loads on one electrical outlet as it could generate heat the fire resulting from overload.
- Connect the grounding conductor to the earth terminal (GND):

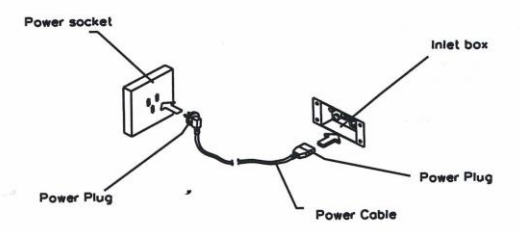

#### WARNING

Ensure no heavy objects rest on the power cord. Check to make sure the game cabinet does not sit on the power cord as this could damage the cord and become hazardous.

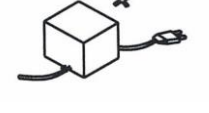

To disconnect the game, grip the plug and pul lit from the wall outlet. Never pull by the cord.

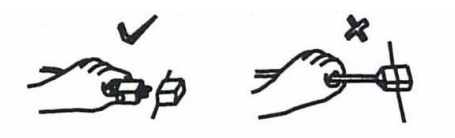

To prevent electric shock, do not touch the power plug when hand is wet.

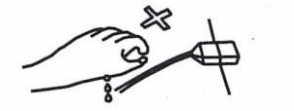

Ensure that nothing rests on the power cord and that i tis not located where it can be stepped on or tripped over.

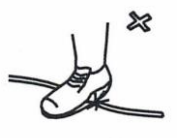

# **4. ACTIVATION, UPDATE AND GAMEPLAY**

# **IMPORTANT!**

**DEVICE SOFTWARE IS COPYRIGHT PROTECTED. COPYING AND DISTRIBUTION IS STRICTLY PROHIBITED. IT IS ALSO FORBIDDEN TO INTERFERE IN THE INTEGRITY OF SOFTWARE THROUGH MODIFICATION OR IMPLEMENTATION OF ANY CHANGES WITHOUT APPROVAL OF THE MANUFACTURER. ANY ATTEMPTS OF SOFTWARE CHANGES, OTHER THAN THOSE SPECIFIED BY THE MANUFACTURER MAY RESULT IN WARRANTY LOSS.**

### **4.1 ACTIVATION**

Game software is USB license dongle protected. Each unit is equiped with one dongle.

### **4.2.1 SOFTWARE UPDATE FOR CPU BOARD V2**

To carry out software upgrade memory stick and USB computer mouse is required.

1. Download .apk file provided by manufacturer/distributor and save it to a memory stick.

2. Open the lower rear service door and locate the CPU board (see picture)

3. Connect the memory stick and a computer mouse in free USB ports. Disconnect one of USB plugs if not enought USB ports are available. Remember to plug it back after update process!

4. Leave the Drifty Chase application by clicking the right mouse button. Tip: Game will probably exit after disconnecting one of USB plugs in 3rd step.

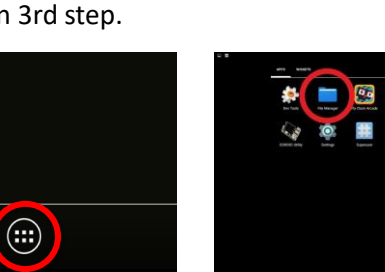

5. Go to application list in bottom center of the screen

 $\square$ 

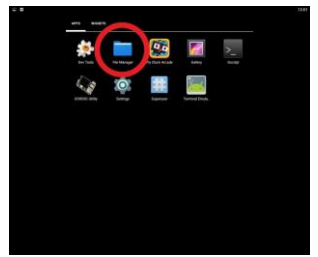

6. Click on FILE MANAGER app

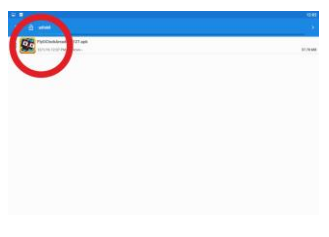

9. Locate and click the downloaded .apk file

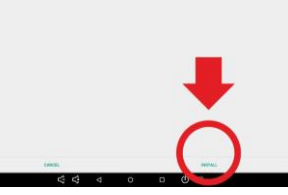

10. Click INSTALL in the right bottom corner of the screen

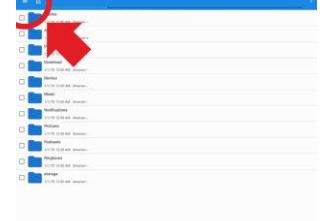

7. Click on 3 parallel lines in left top corner to see disks listing

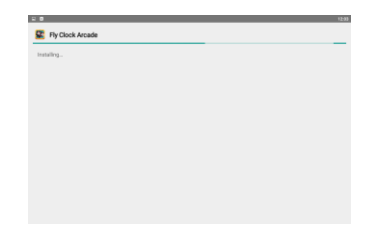

11. Wait for installation complete. It may take a while.

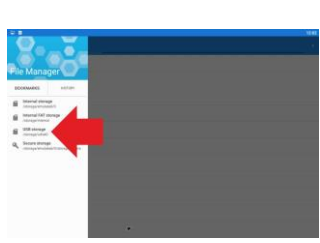

8. Select your USB storage from list

12. At finish - disconnect USB mouse and flash drive, connect disconnected USB plugs in 3rd step and replug the machine. Done!

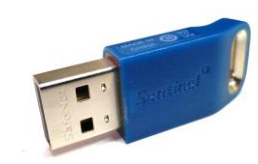

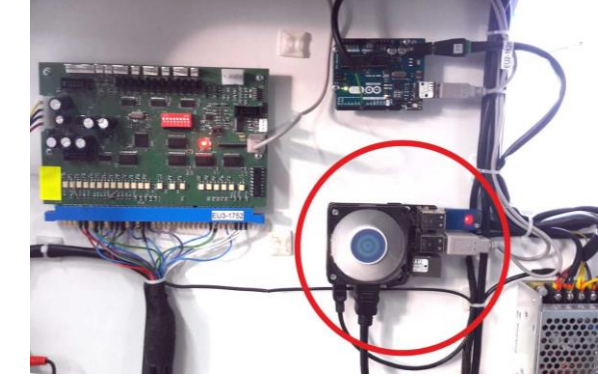

### **4.2.2 SOFTWARE UPDATE FOR CPU BOARD V3**

To carry out software update USB memory stick is required.

1. Download auto-update file provided by manufacturer/distributor and save it to main direcory of usb memory stick.

- 2. Turn OFF your machine
- 3. Open the rear service door and locate miniPC USB ports
- 4. Connect the memory stick to free USB port port.
- 5. Turn ON your machine
- 6. Update file will be automatically detected and installed to your device

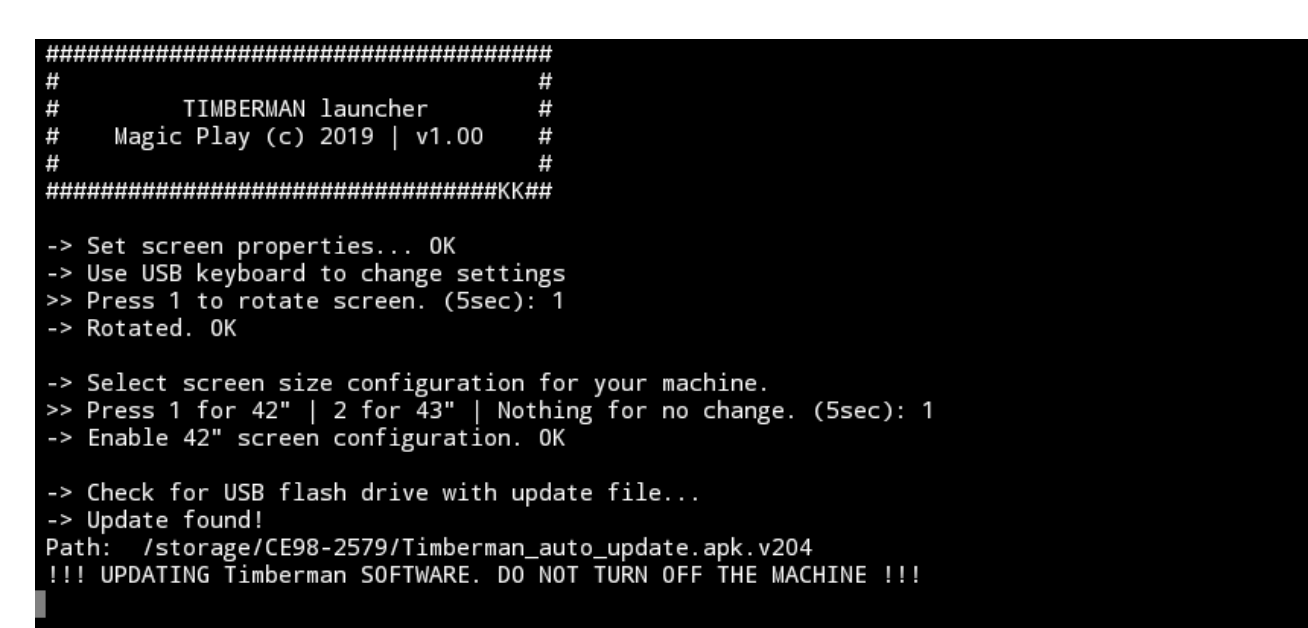

7. After update process detach your USB memory stick

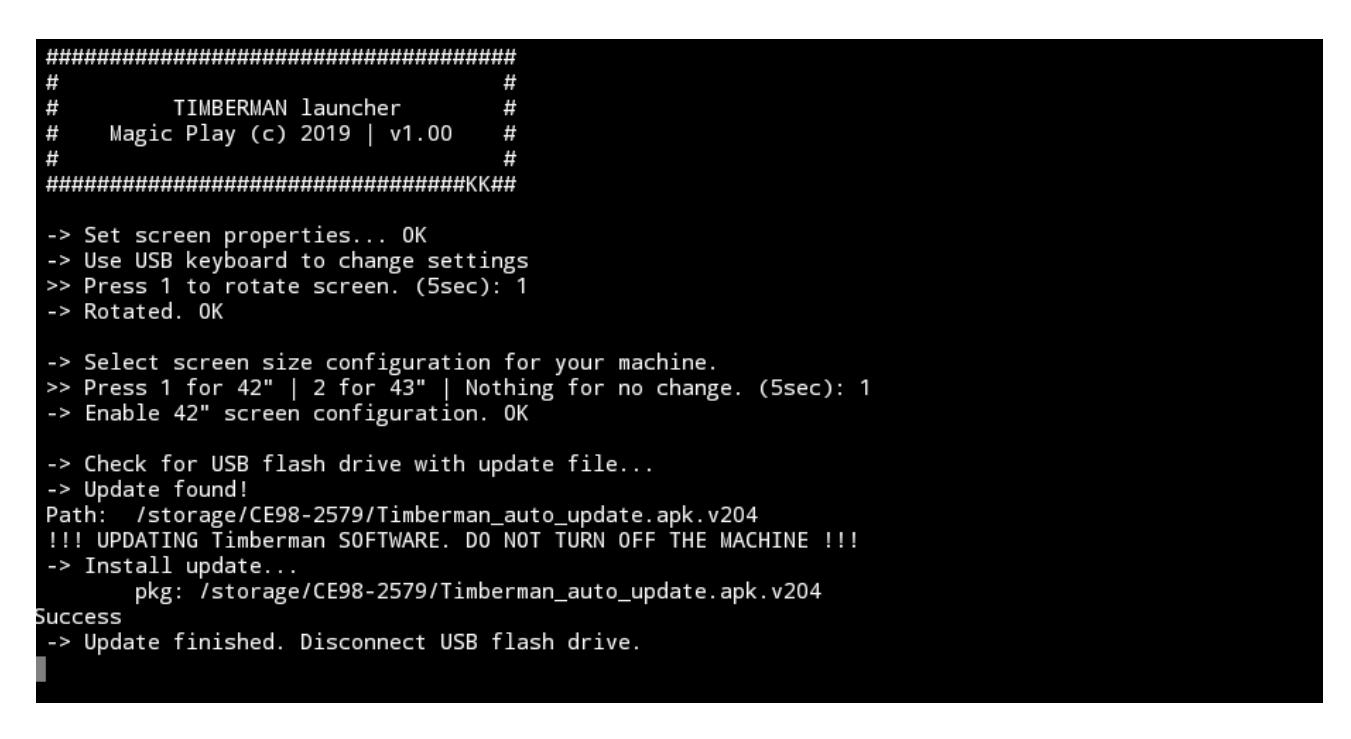

#### 8. Done!

If update file is not detected: redownload and reupload file to the memory stick, check other USB flash drive. Preferred USB memory stick file system is FAT32.

### **4.3 GAMEPLAY**

To start the game insert coins in coin acceptor or banknote in bill validator. Press the START button to start the game. Instructions for the players who are playing for the first time appears on the screen. You can skip this information by pressing the START button. After the countdown, you can start the game. Push CUT LEFT button to chop tree at the left side, push CUT RIGHT button to chop tree at the right side. You get a point for every cut. Each time for a given number of points you will get one ticket. Any contact of tree branches would result to game's over. The game will also end if the timer expires. However you can increase the timer by chopping the tree. If you cut fast enough, you can fill the time bar to the maximum level. Then, the time bar will change color from red to blue and you will receive bonus tickets. The goal is to cut the tree until the nest with the chicks, which is on the top of the tree, reaches the ground level. The player can follow the progress of the game on the progress bar at the bottom of the screen.

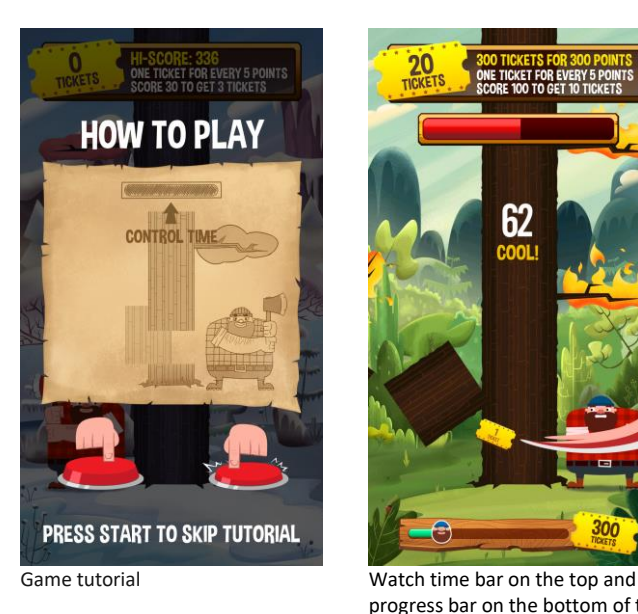

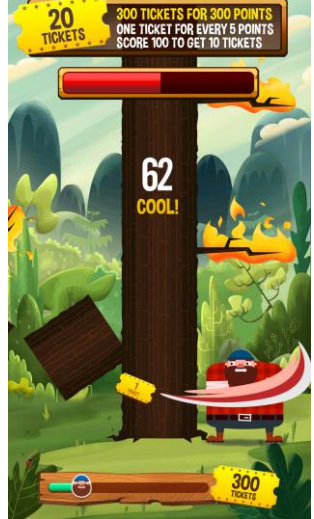

progress bar on the bottom of the screen

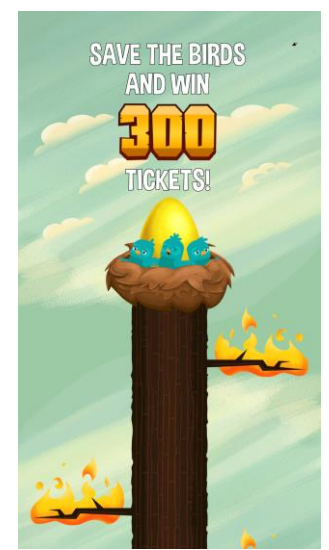

Nest on the top of the tree Avoid flaming branches

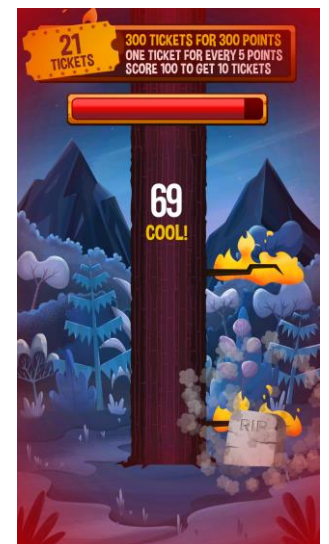

# **5. GAME OPTIONS**

# **5.1 MENU ACCES AND NAVIGATION**

To acces menu press SERVICE BUTTON located in service door, at the lower front of the machine, next to the coin and ticket counters. Use game panel buttons to navigate in the menu. Use RIGHT CUT BUTTON to select NEXT (down or right) and LEFT CUT BUTTON to select PREVIOUS (up or left). Use START BUTTON to ENTER or CHANGE the option value or selection.

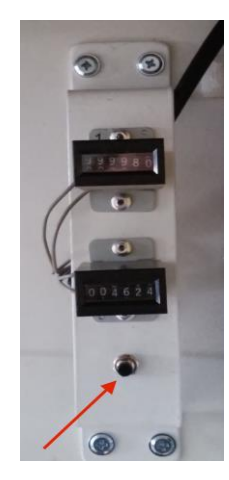

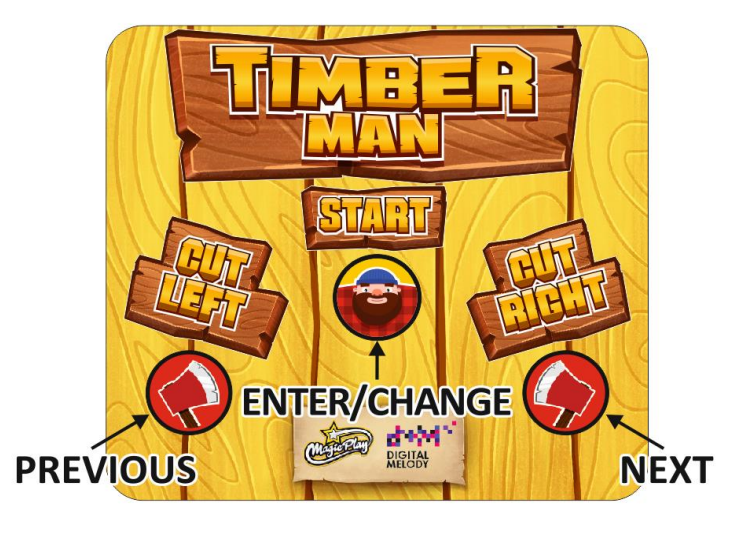

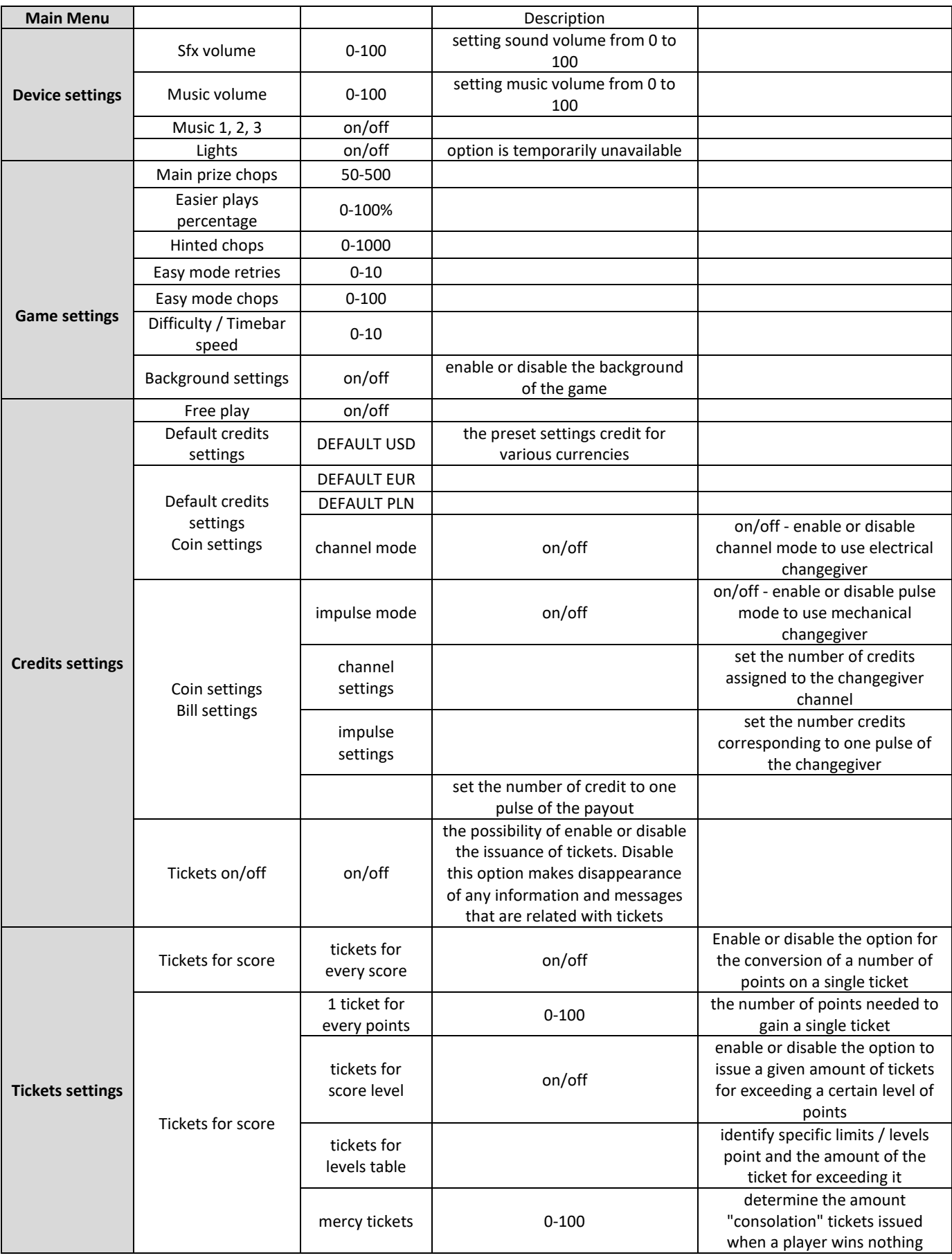

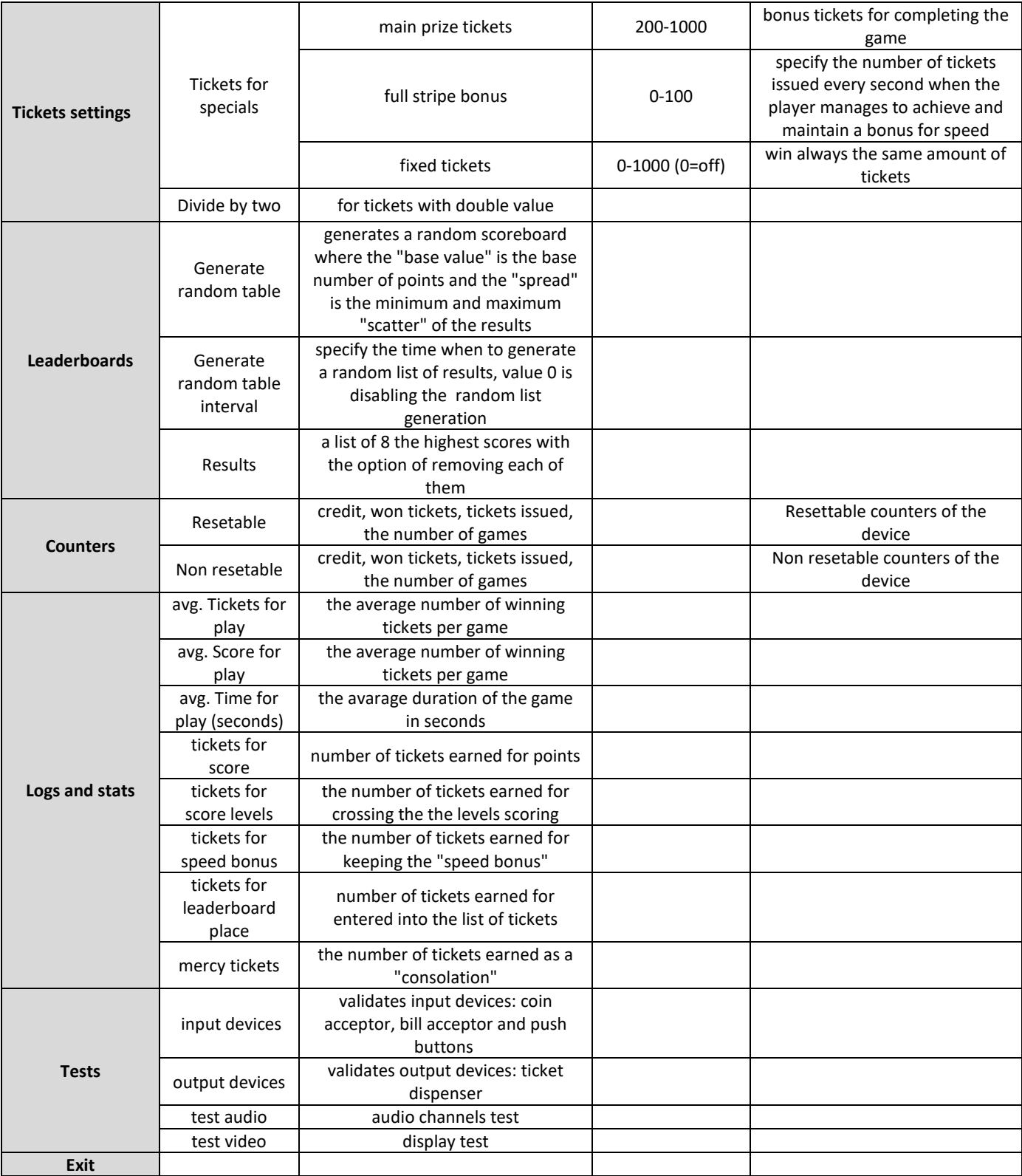

### **5.2 SERVICE MENU**

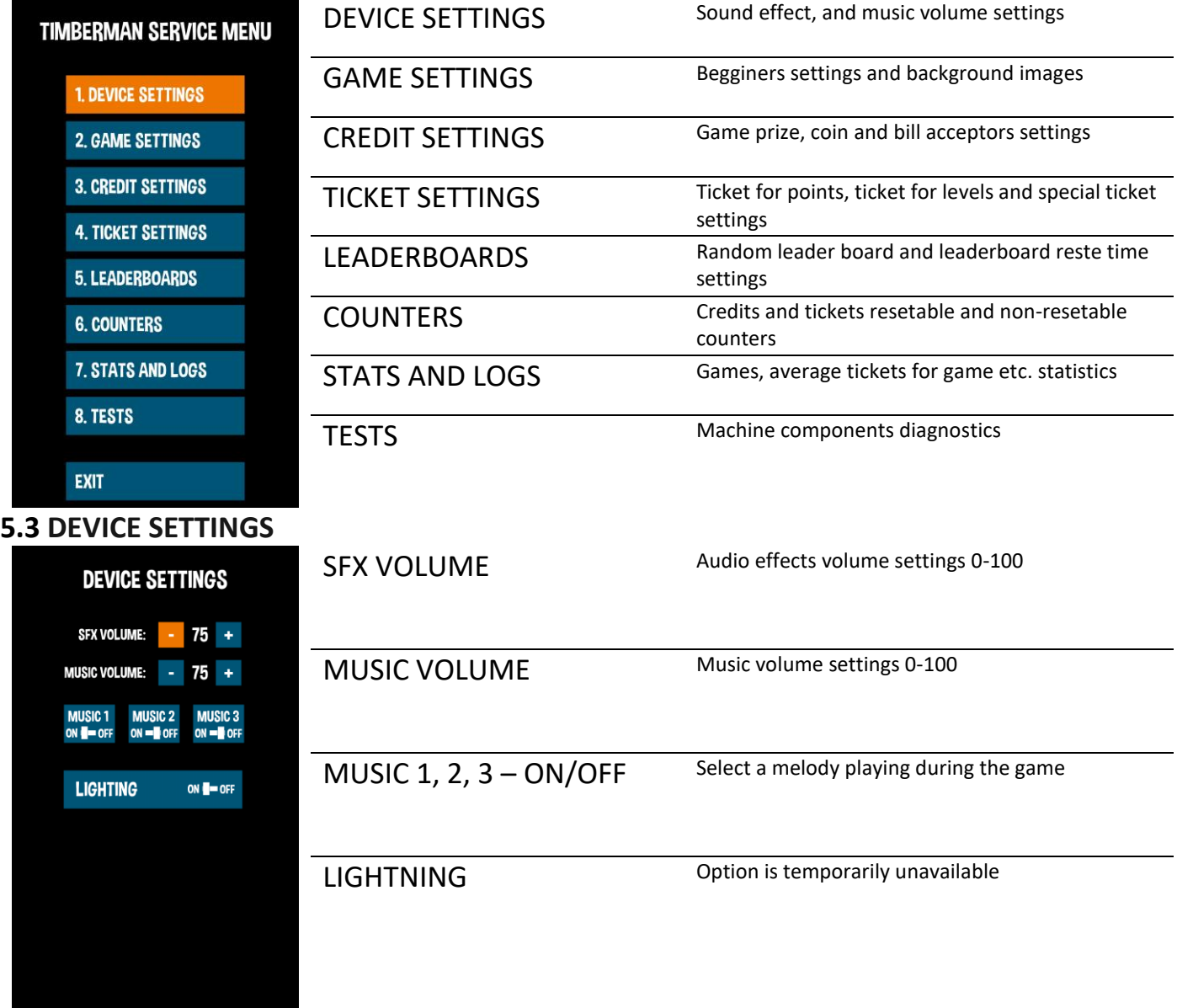

### **5.4 GAME SETTINGS**

**BACK** 

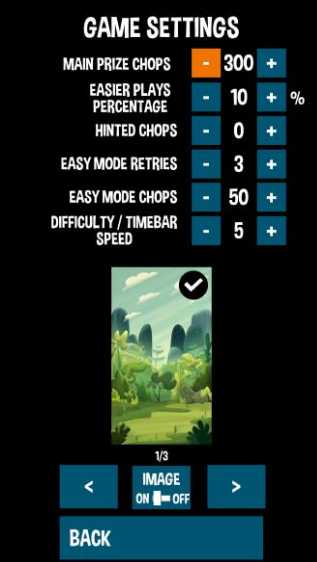

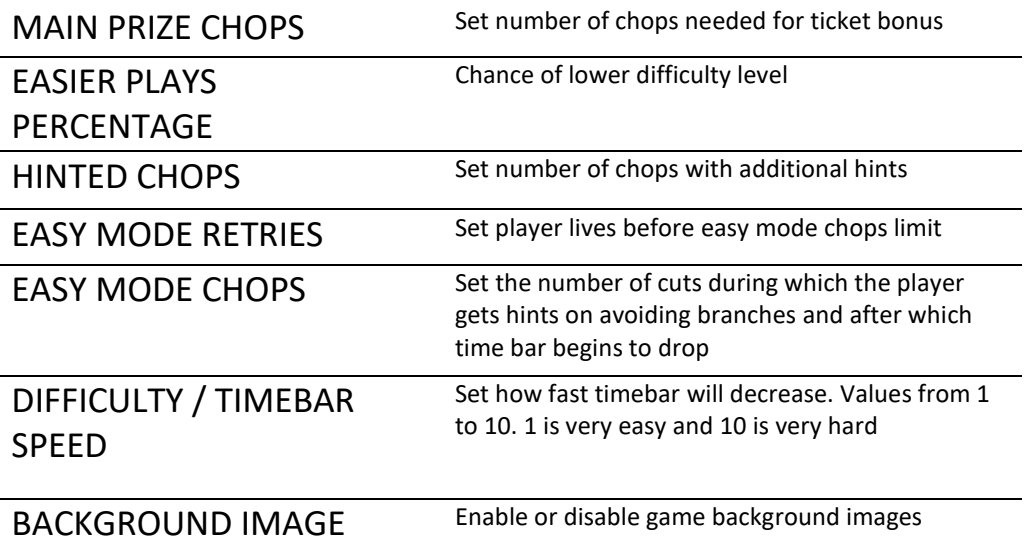

# **5.5 CREDITS SETTINGS**

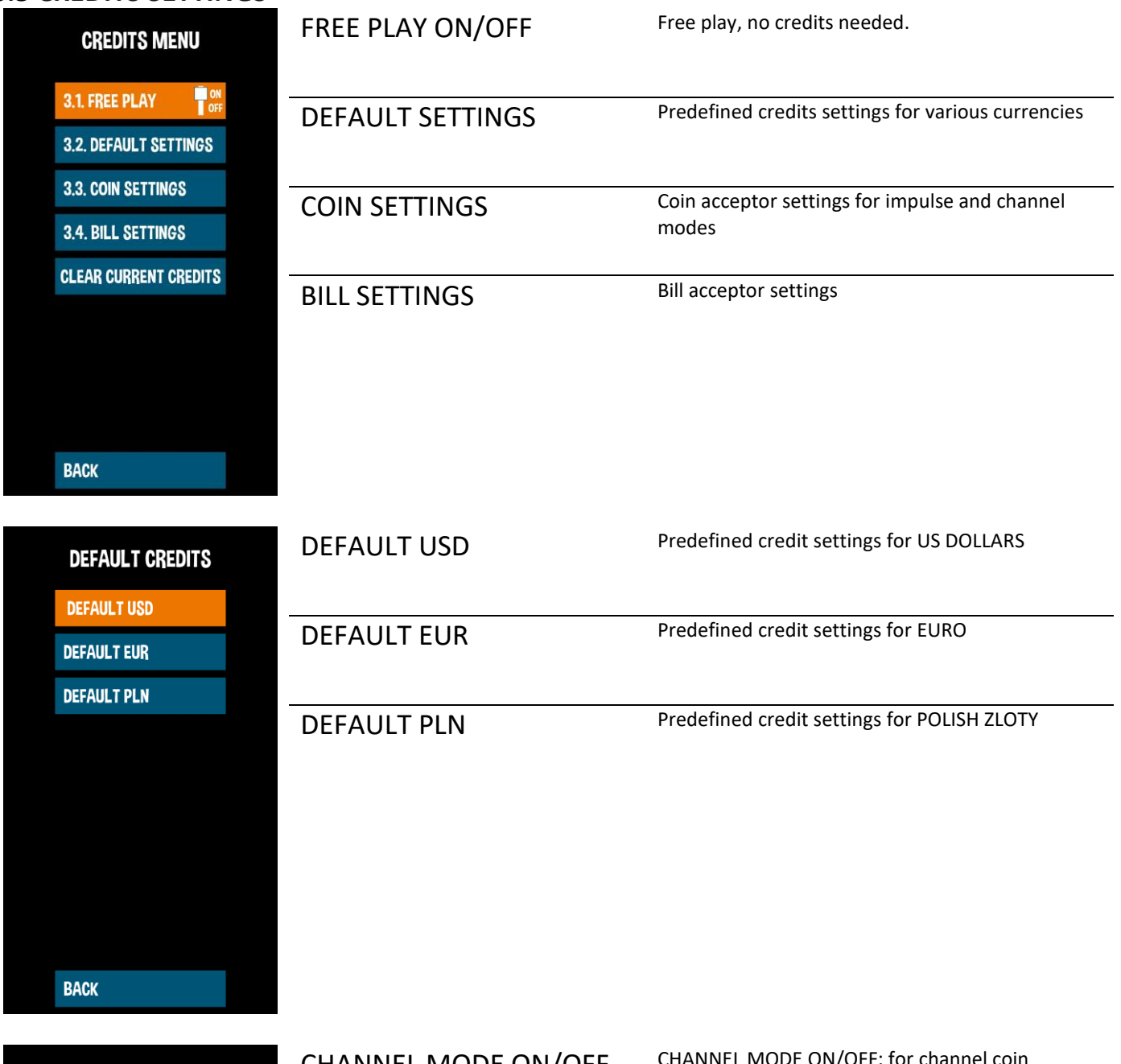

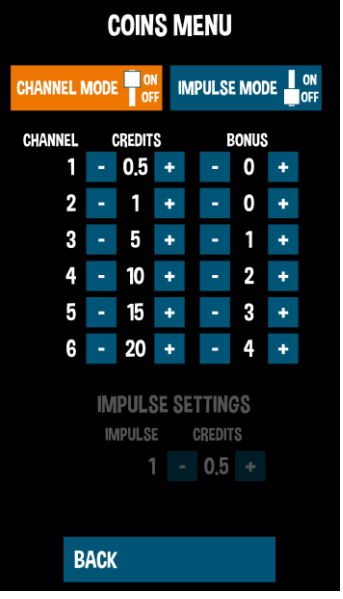

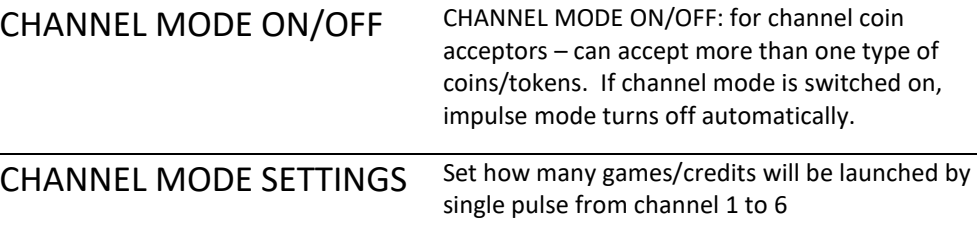

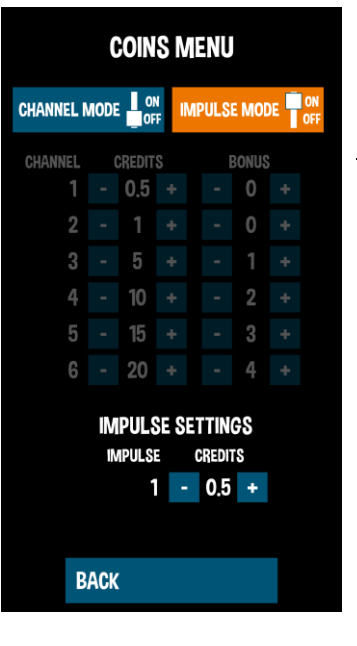

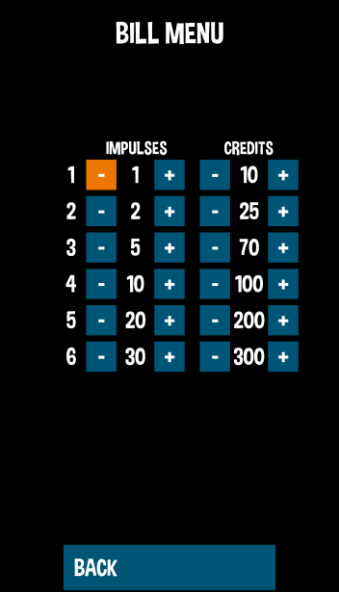

# IMPULSE MODE ON/OFF IMPULSE MODE ON/OFF: for impulse or

mechanical coin acceptors – accepts only one type of coins/tokens. If pulse mode is switched on, channel mode turns off automatically.

IMPULSE MODE SETTINGS Set how many games/credits will be launched by single pulse from coin acceptor

BILL SETTINGS Set how many games/credits will be launched by pulses from bill acceptor.

### **5.6 TICKETS SETTINGS**

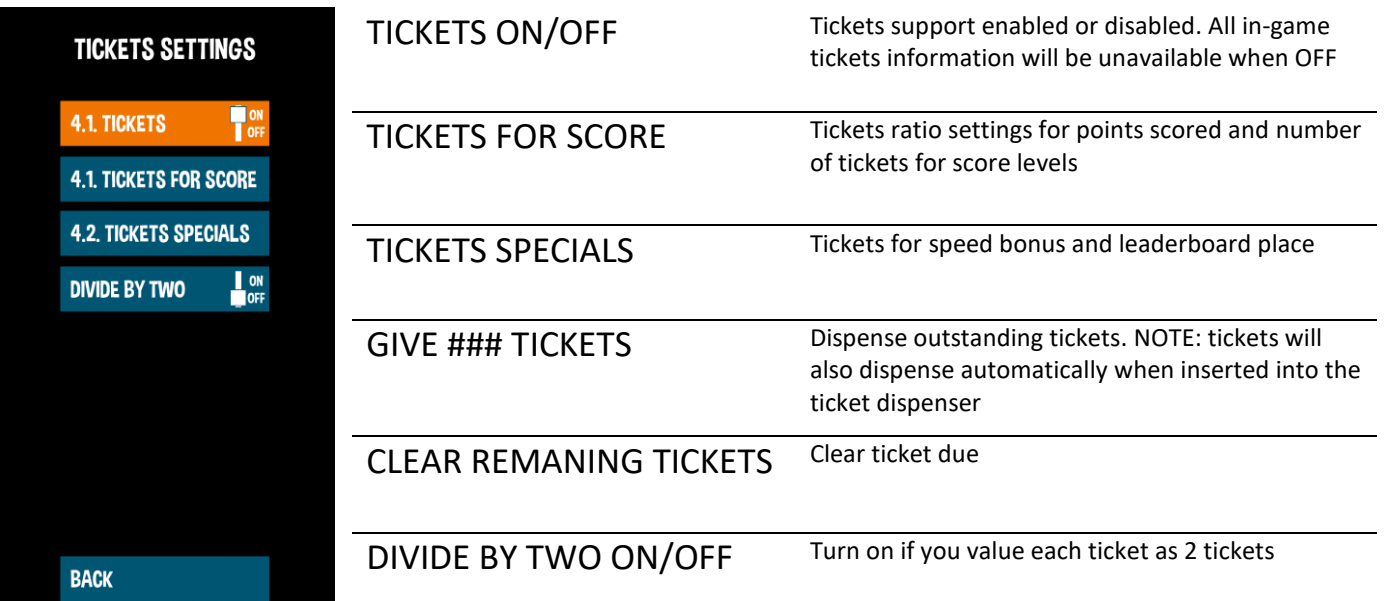

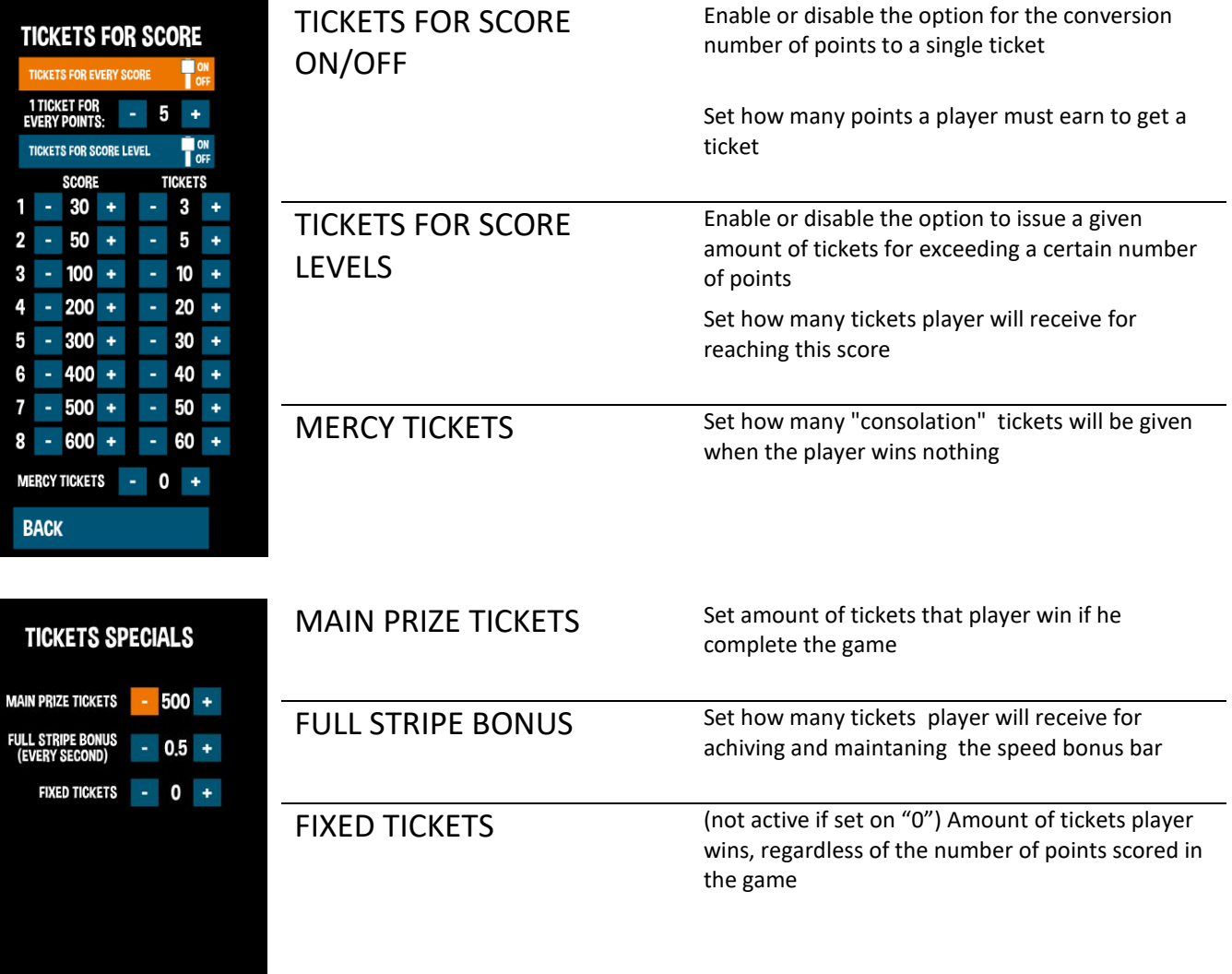

# **5.7 LEADERBOARDS**

**BACK** 

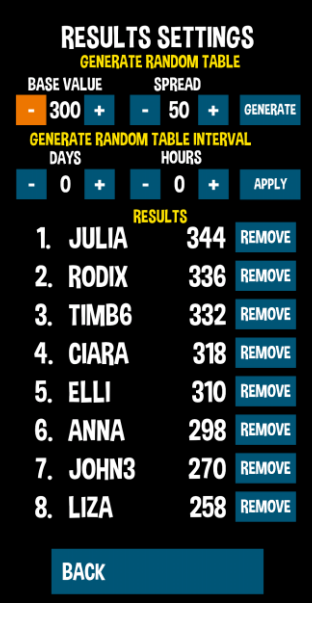

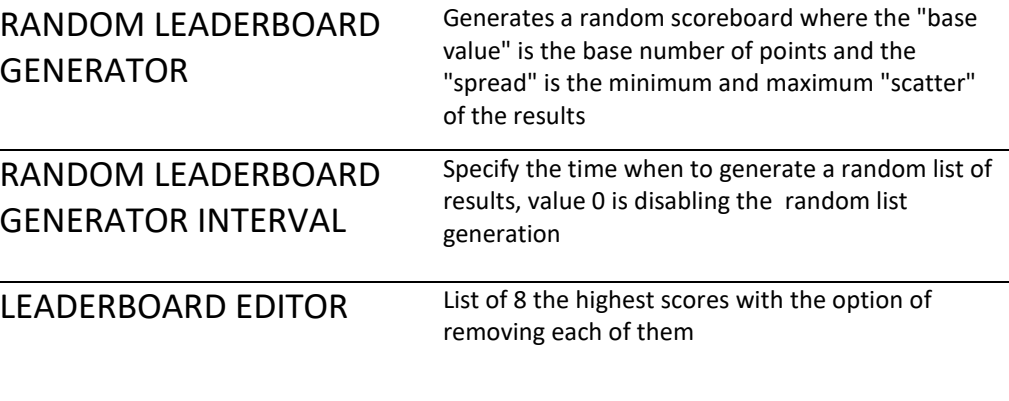

### **5.8 COUNTERS**

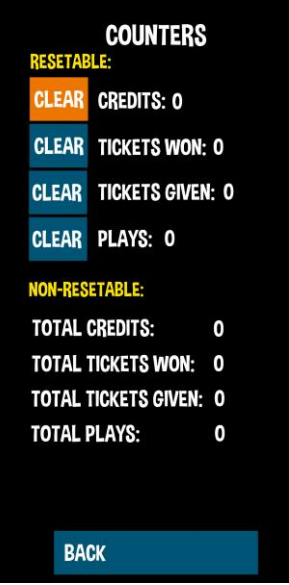

### **5.9 LOGS AND STATS**

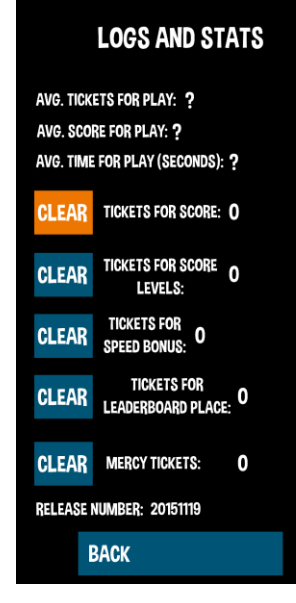

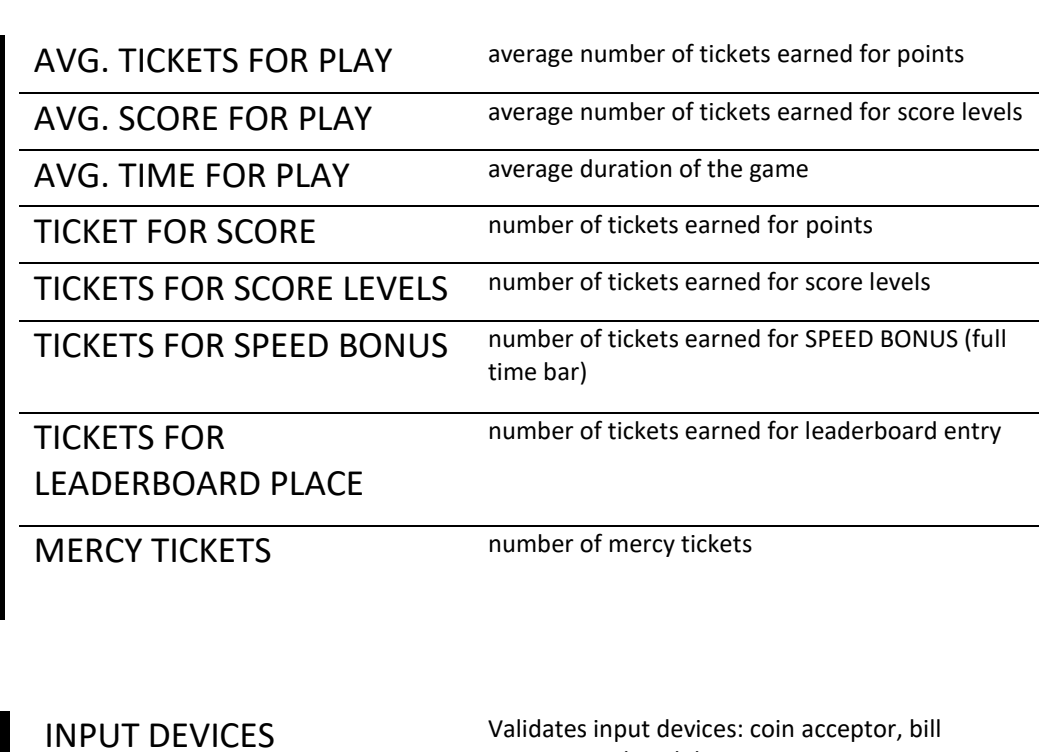

### **5.10 TESTS**

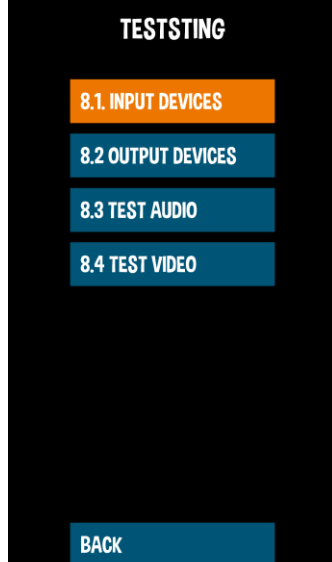

 $\frac{1}{2}$ 

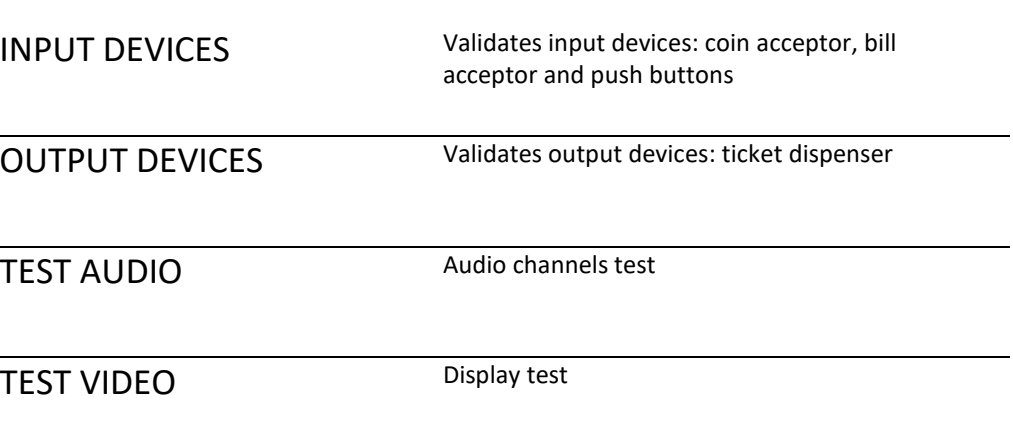

#### RESETABLE COUNTERS Credit, win tickets, tickets issued, the number of games

NON-RESETABLE **COUNTERS** 

Credit, win tickets, tickets issued, the number of games

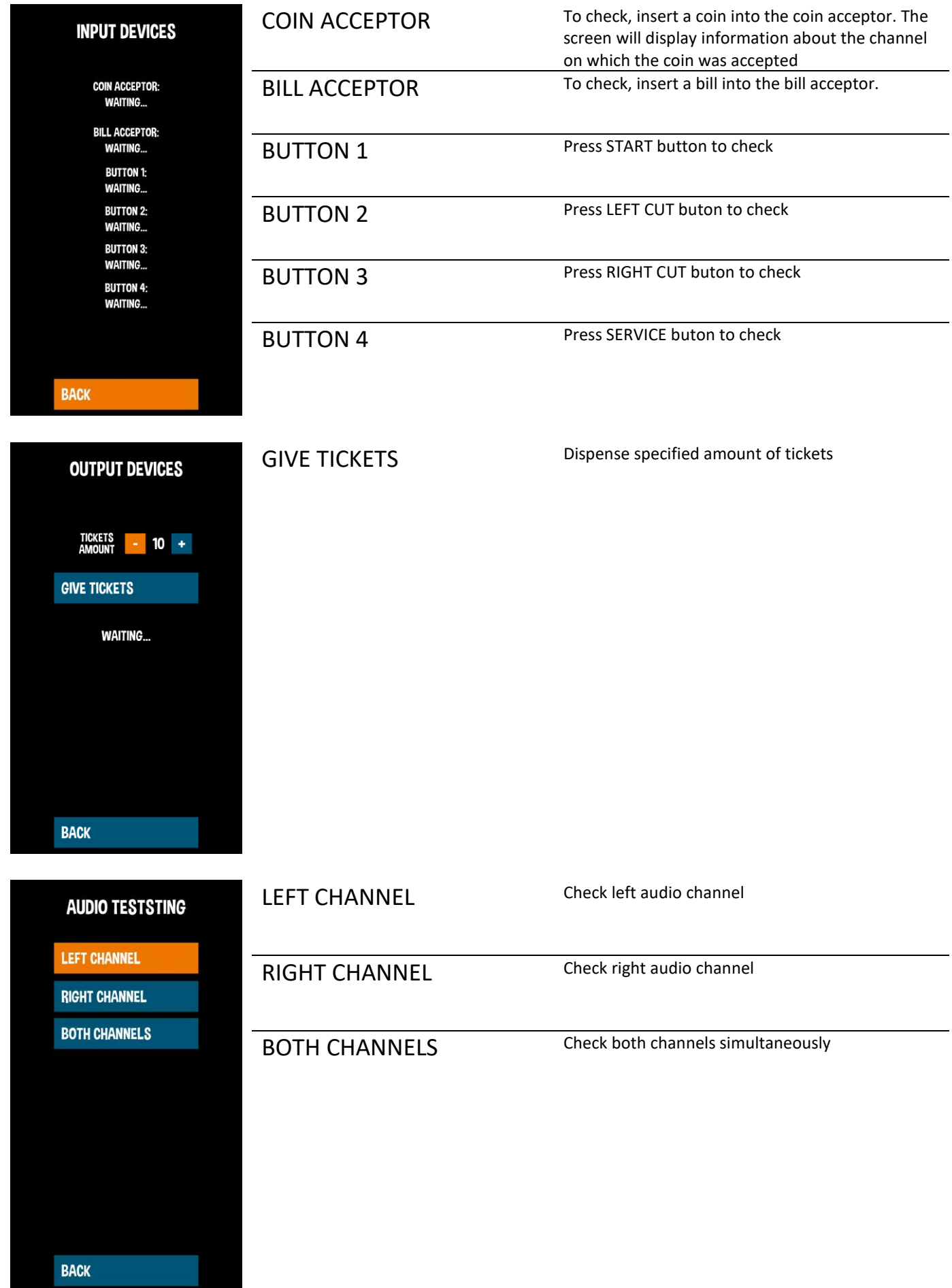

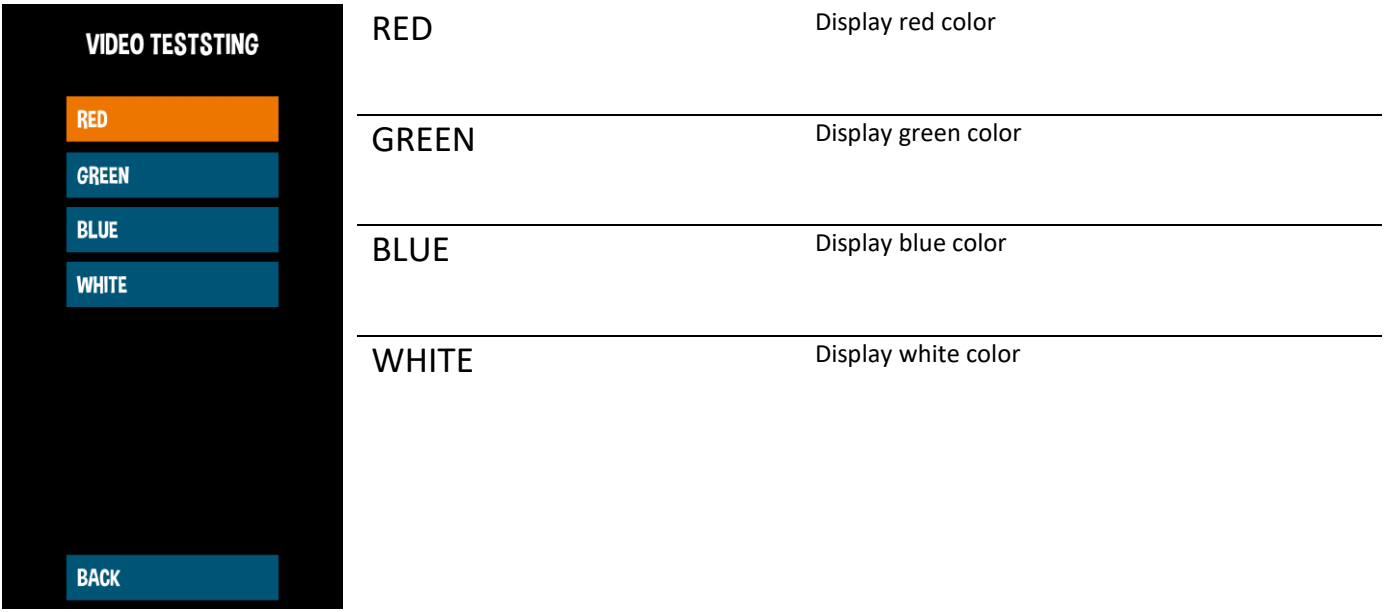

# **6. RECOMMENDED TICKETS SETTINGS**

# **Tickets payout ~20-30 tickets**

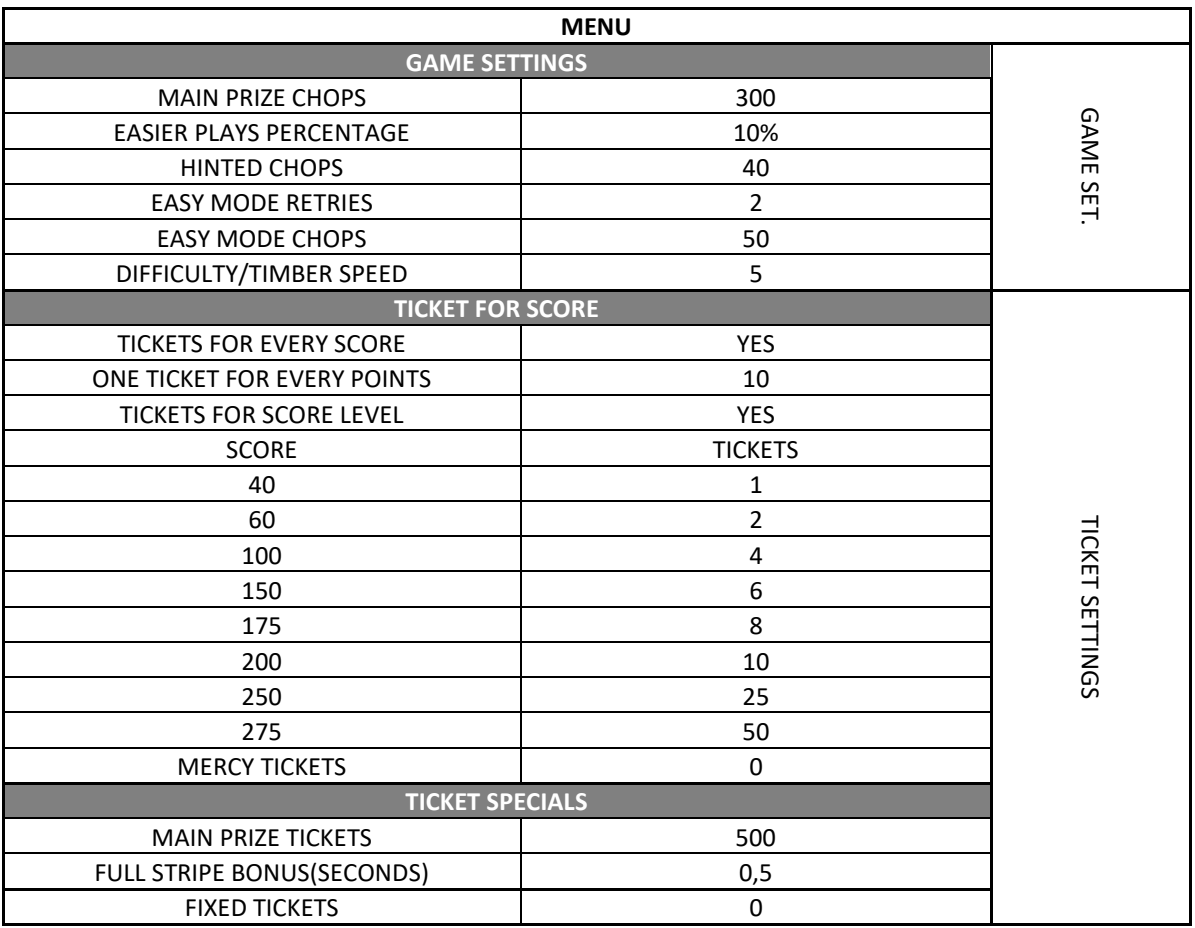

# **7. MAINTENANCE, INSPECTION**

### **7.1 SAFETY CHECK**

Check the points listed before operating the machine. These checks are nessessary for safe machine operation:

- 1. Try to run the game before operation each day.
- 2. Conduct monthly routine checks of game components to ensure good working condition
- 3. Check the machine regularly for dust and clean when nesessary.

Note : Parts and components require preventative maintenance to be kept running smoothly

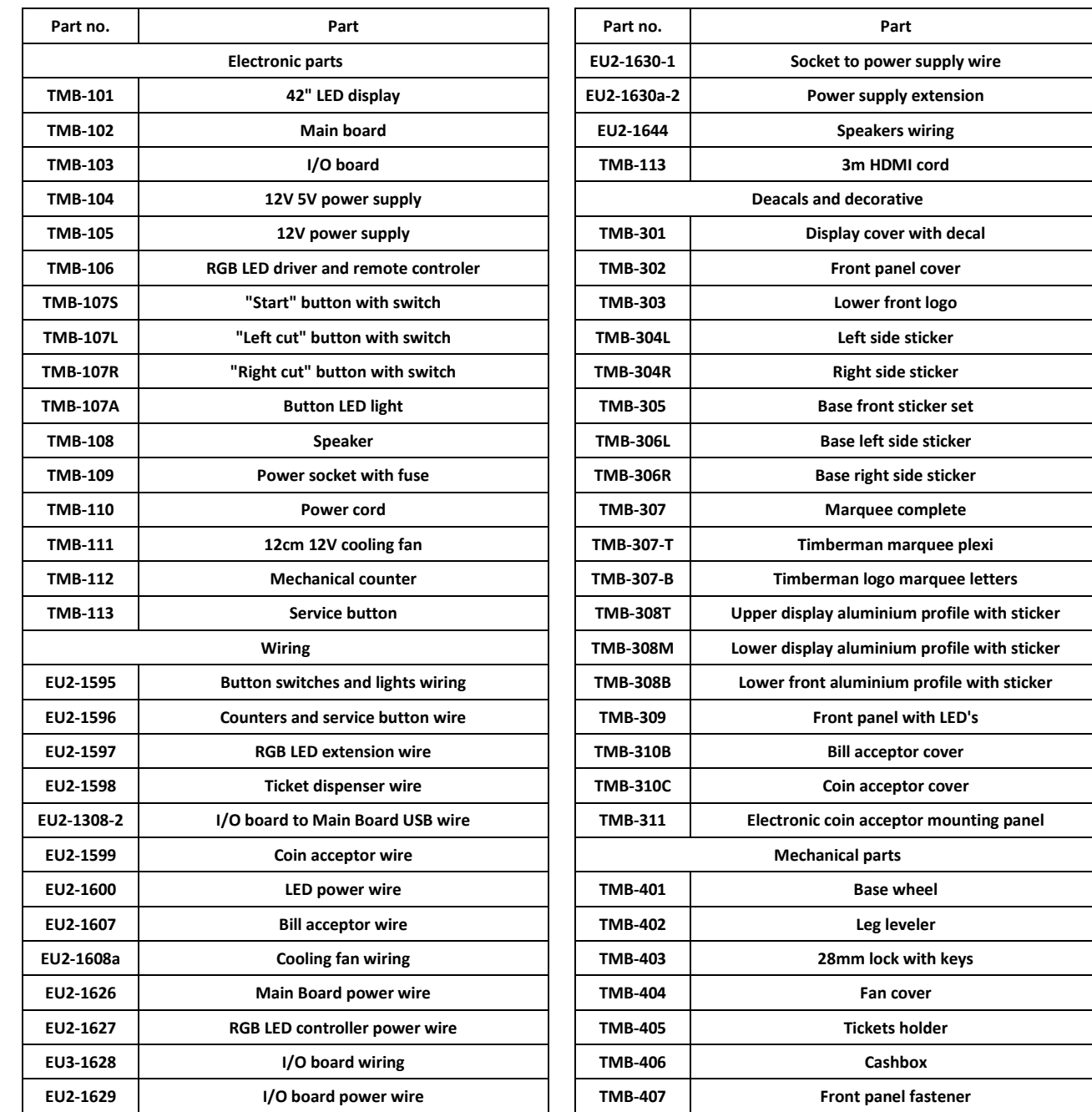

# **8. SPARE PARTS LIST**

# **ELECTRICAL DIAGRAM**

### **9.1 FOR CPU BOARD v2**

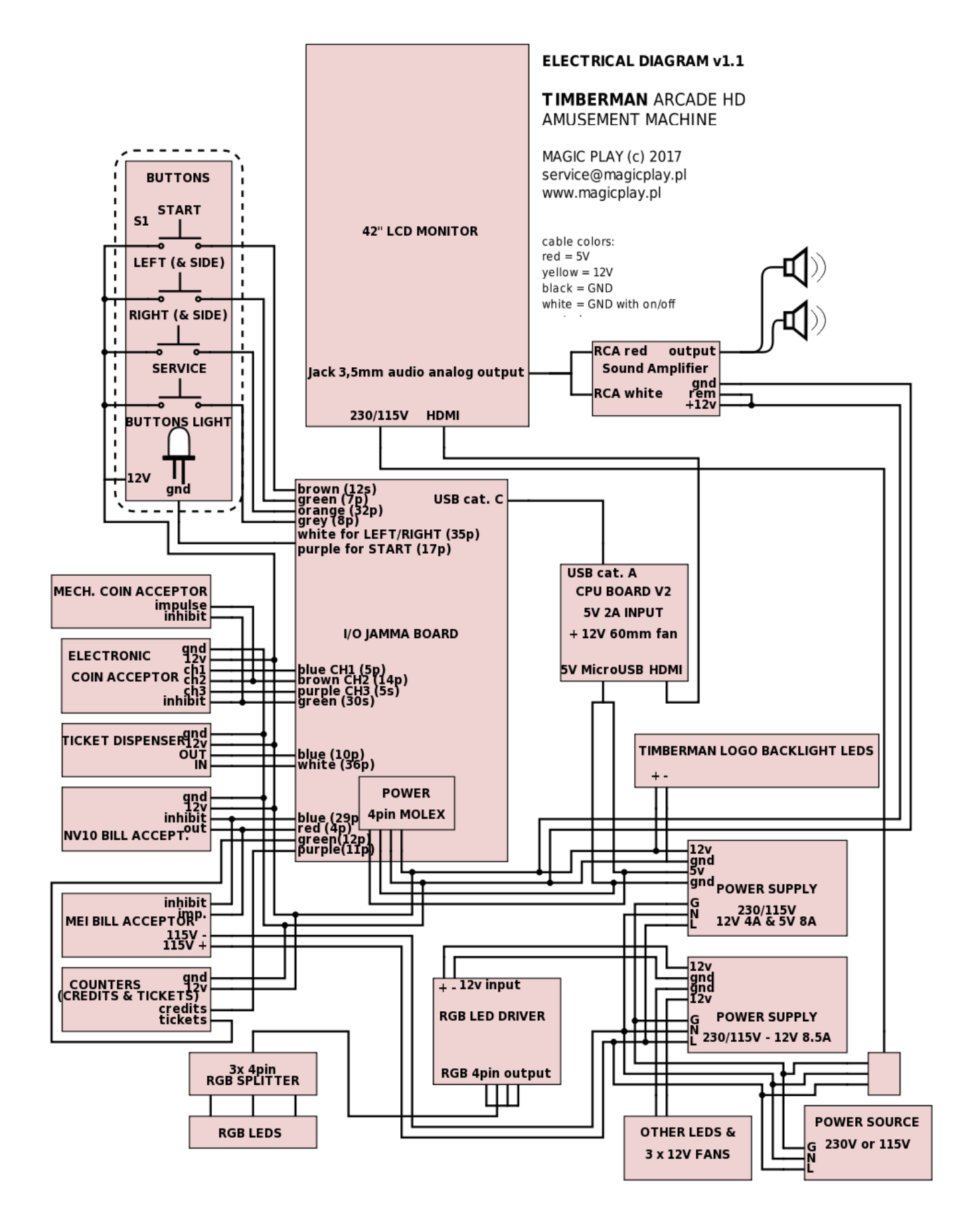

### **9.2 FOR CPU BOARD v3**

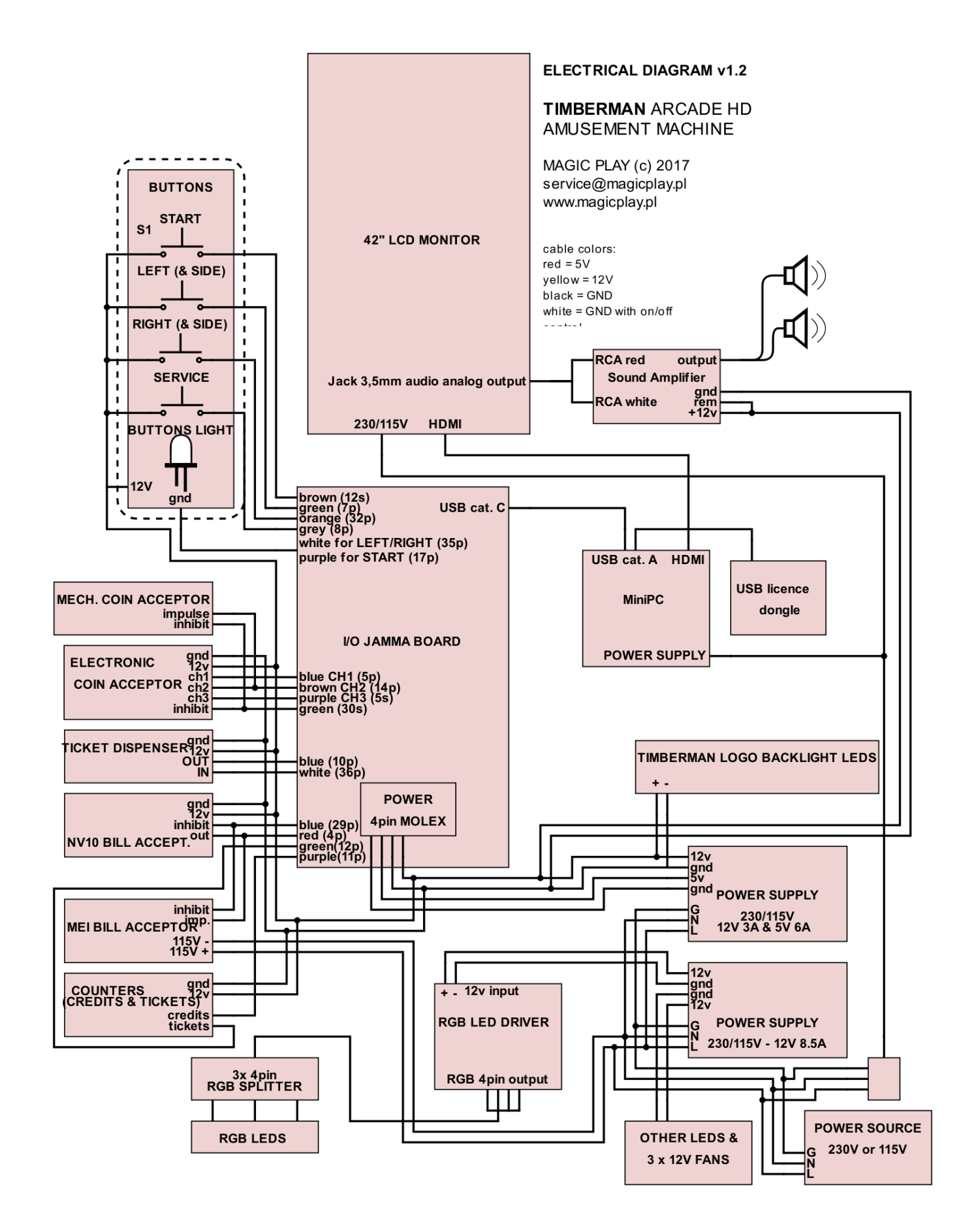

All units above the serial number 1210318 are equipped with CPU board v3.

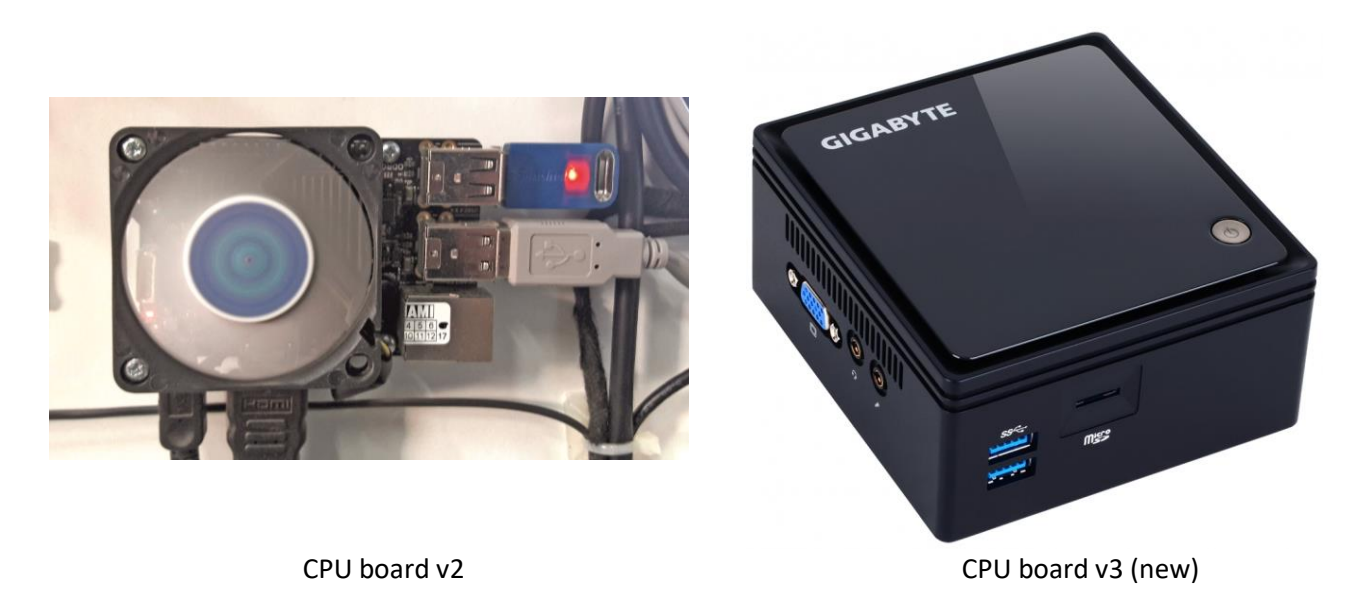

# **10. TROUBLESHOOTING FOR CPU BOARD v2**

### **10.1 SYSTEM MICROSD CARD LOCATION**

The MicroSD card is located at back of CPU board, near top-right installation screw. It is possible to pull it without CPU board disassembly. See picture.

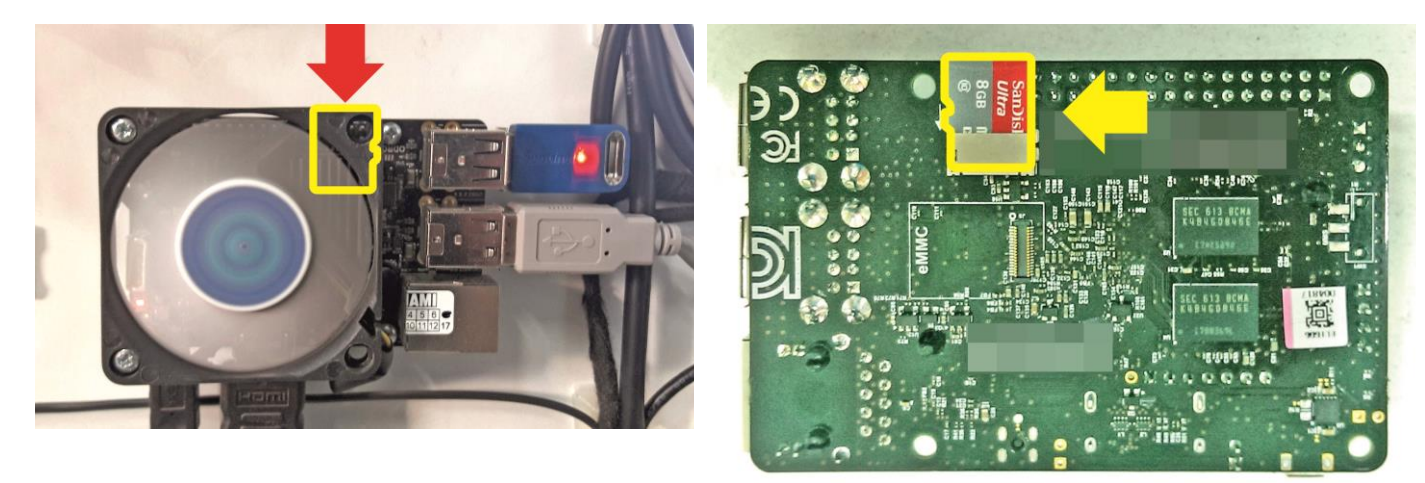

CPU board front view CPU board back view

### **10.2 "NO SIGNAL" ALERT ON SCREEN**

1. Observe CPU board placed behind bottom rear service door when machine is plugged in.

#### **RED LED light:**

**Solid:** 5V power is on: OK

**Blinking:** Problems with power supply, check power supply (2nd point) or wiring connections or CPU board failure atleast.

**No red LED light:** No 5V power. Check power supply, check power supply voltage, check wirings and connections. CPU board failure is not common but possible.

#### **BLUE light:**

#### **Solid RED LED light is required to see BLUE LED status!**

**Solid or no blue LED light:** MicroSD Card/software failure. Put backup MicroSD card provided with machine and check results. There is a posibility to write image on old MicroSD card if it is not physically damaged. **Blinking:** Normal operating state – everything seems to be ok with CPU board software.

2. Check two power supplies placed behind bottom rear service door.

**Solid green LED** signal means: Everything is ok.

**Blinking green LED** signal means: Power supply failure.

a) Too low power load due disconnected some components of the machine

b) Short circuit in installation

No green LED signal means:

a) Power supply failure

b) No power on supply cables

# **10.3 BLACK SCREEN WITHOUT COMMUNICATES**

- 1. Check screen power plug
- 2. Check if the screen is turned ON:

Open big rear service door and check POWER LED signal.

**Solid RED:** means that TV is turned off (sometimes it could happen). If you see RED LED signal, click by the nearest button to turn it on(see picture) or use porovided tv remote.

**No LED:** Screen is ON and it working properly. Check input source using tv remote. Or no power supplied/screen failure.

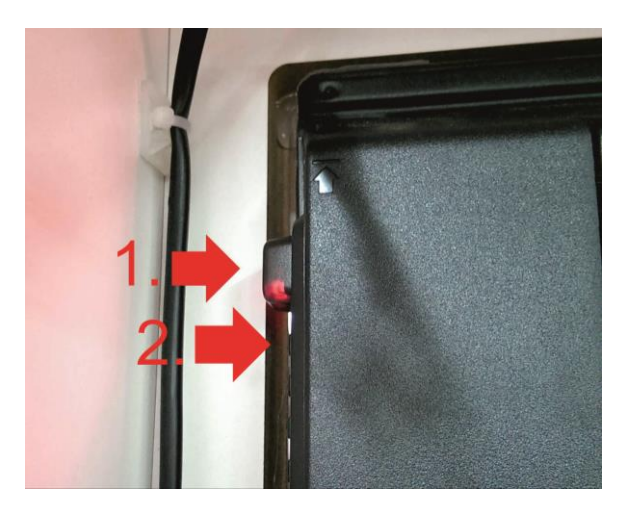

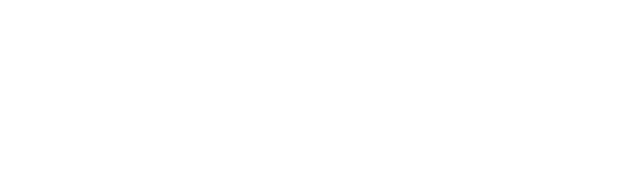

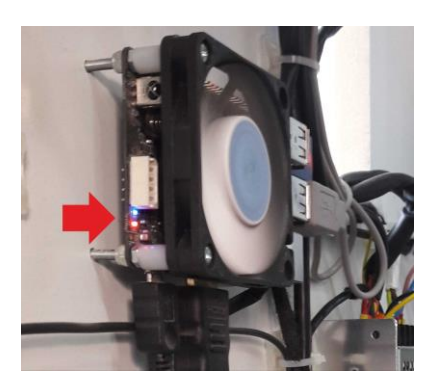

### **10.4 PROBLEMS WITH TICKET DISPENSING, GAME CRASHING/FREEZING, SETTINGS ARE NOT SAVED**

Caution: This will erase your game settings/electrical counters and stats! Game will need to be configured if default settings does not fit your requirements

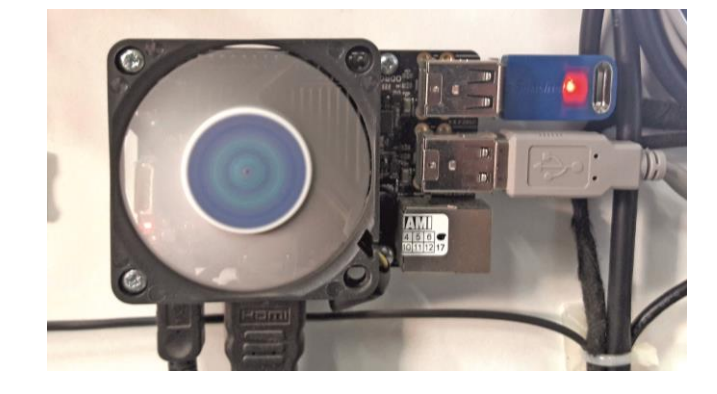

1. Open the lower rear service door, locate the CPU board (see picture) and plug USB mouse.

2. Leave the Timberman application by clicking the right mouse button.

3. Go to application list in bottom center of the screen

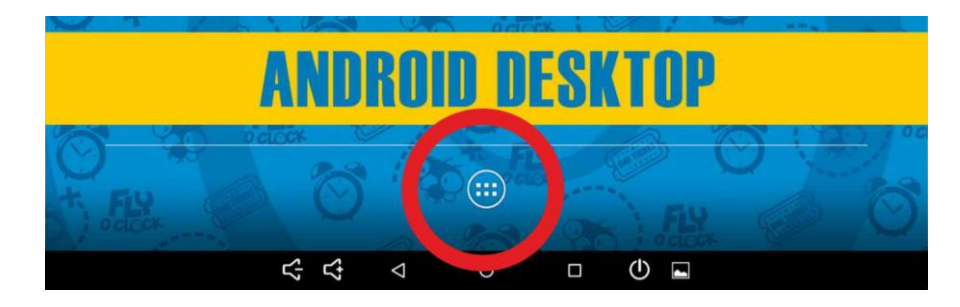

#### 4. Select Settings

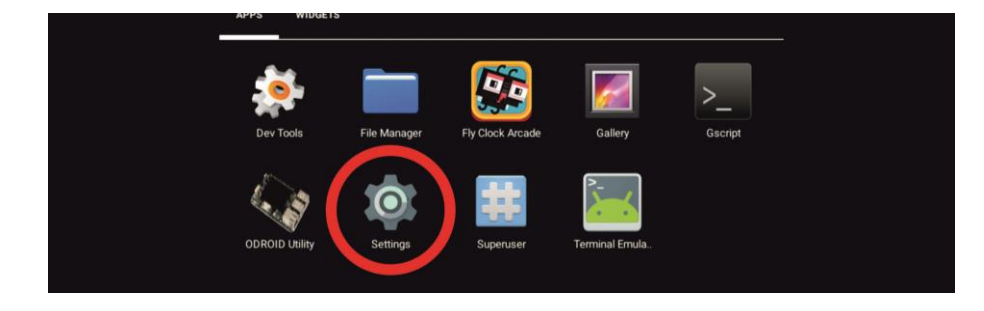

### 5. Select "Apps"

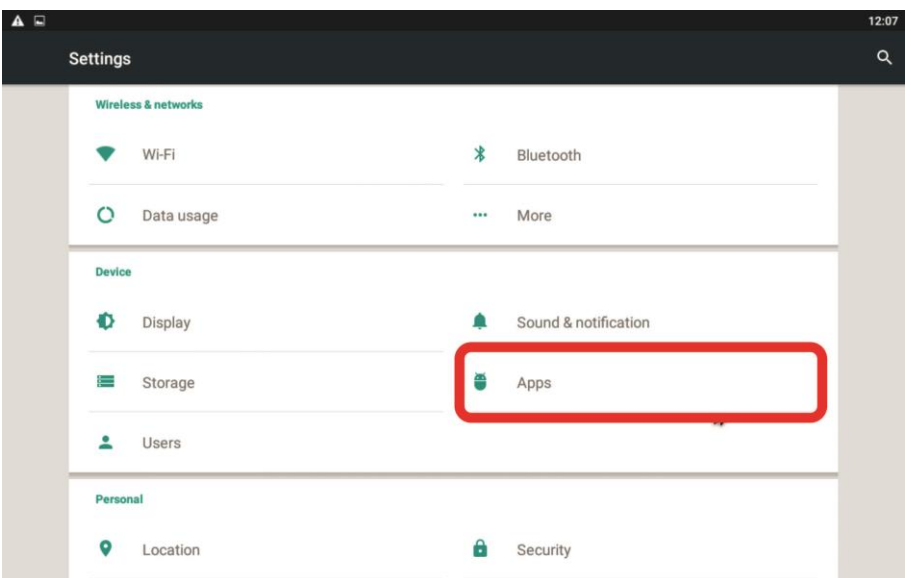

### 6. Find and click on Timberman application

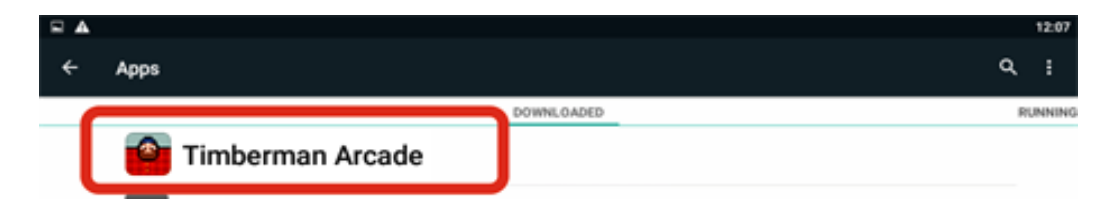

### 7. Click "CLEAR DATA"

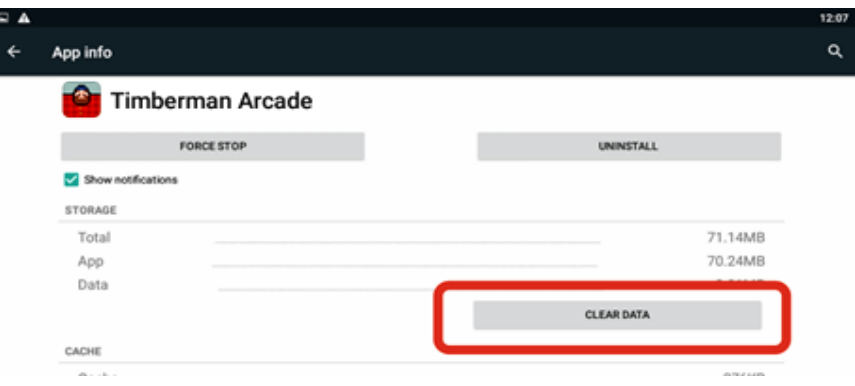

8. App refreshed, click on the circle at the bottom of the screen to back to machine desktop.

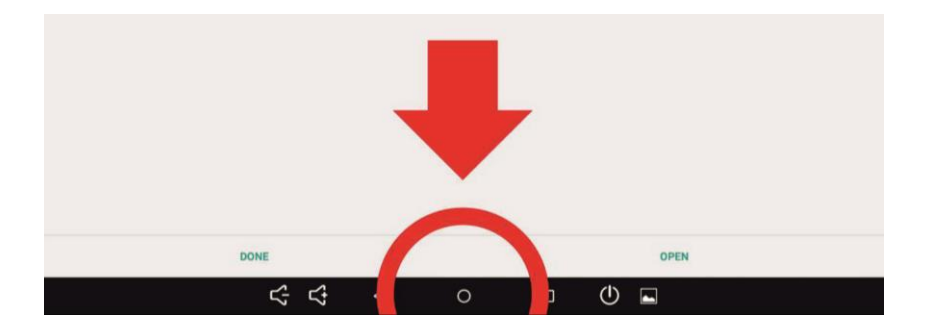

9. Disconnect USB mouse. Game need to be configured.

### **10.5 PROBLEMS WITH COIN ACCEPTORS/BILL ACCEPTORS**

- 1. Possible problems with acceptors firmware
- 2. Check wirings for acceptors
- 3. Not accepted permission to acces USB device for I/O board (see "Buttons/coins not working")

### **10.6 BUTTONS/COINS MECH NOT WORKING**

1. Check wiring connections to I/O board

2. If new CPU board, I/O board connected you will be asked to confirm USB Access permission to USB device. Check everything as described on picture below. Check use by default[...]  $\rightarrow$  click OK. Often three times this pop-up occur.

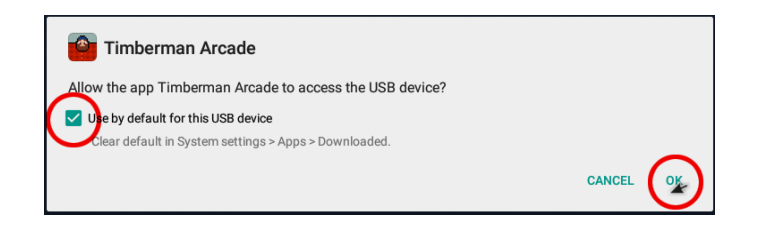

3. If You accidently press CANCEL after selecting checkbox for "Use default..." follow steps from (Problems with ticket dispensing, game crashing/freezing, settings are not saved) and addicionally click **CLEAR DEFAULTS at step 10**! Run Timberman from desktop and follow step 2 from this section.

# **10.7 MICROSD CARD REPAIR TUTORIAL for Windows OS for CPU board v2**

### 1. Download Win32 Disk Imager (link)

[https://sourceforge.net/projects/win32diskimager/files/Archive/Win32DiskImager-0.9.5](https://sourceforge.net/projects/win32diskimager/files/Archive/Win32DiskImager-0.9.5-binary.zip/download) [binary.zip/download](https://sourceforge.net/projects/win32diskimager/files/Archive/Win32DiskImager-0.9.5-binary.zip/download)

#### 2. Extract downloaded program

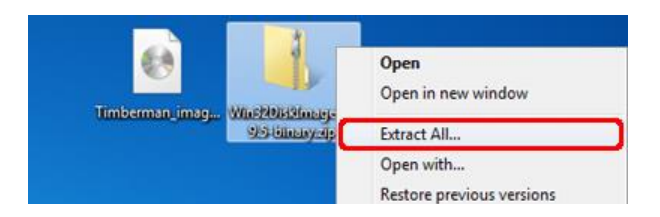

3. Select extract location and click extract

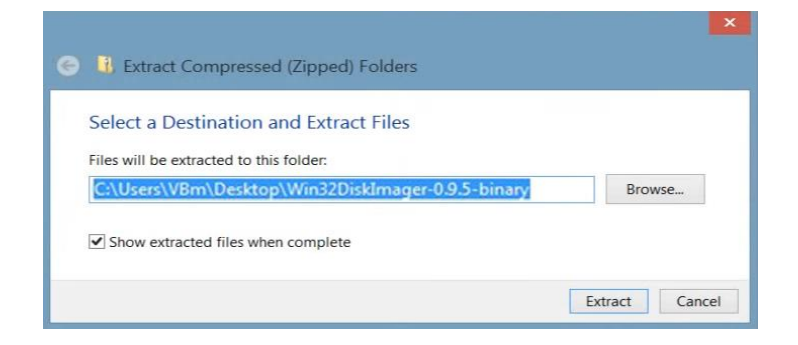

4. Insert Micro SDCard (8GB SDHC Class 10) from your CPU board or new into your card reader and run Win32DiskImager

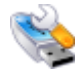

5. Select provided image file and select proper device letter (CPU board Micro SD card)

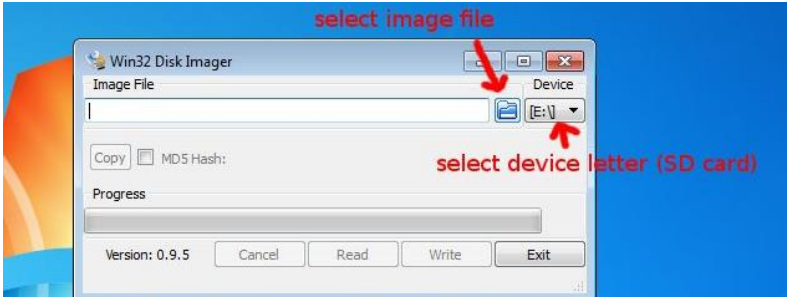

6. When image file and drive letter is selected properly, click "Write" and wait for finish. Put SD card back into CPU board unit and turn the machine on. Solid RED and blinking BLUE LED light on CPU board means that everything is ok. (refer to other "Troubleshooting" steps)

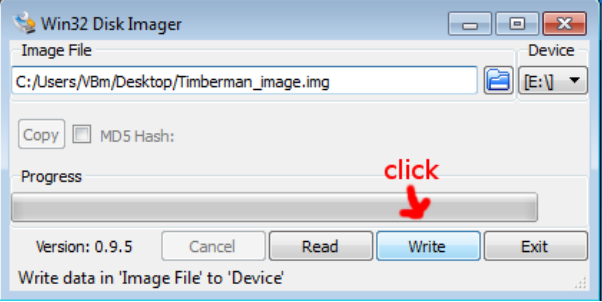

# **11. TROUBLESHOOTING FOR CPU BOARD v3**

### **11.1 MY SCREEN IS UPSIDE-DOWN**

- 1. Connect USB keyboard to MiniPC and plug-in the machine
- 2. Press key "1" when Game Launcher prompt for Screen rotation

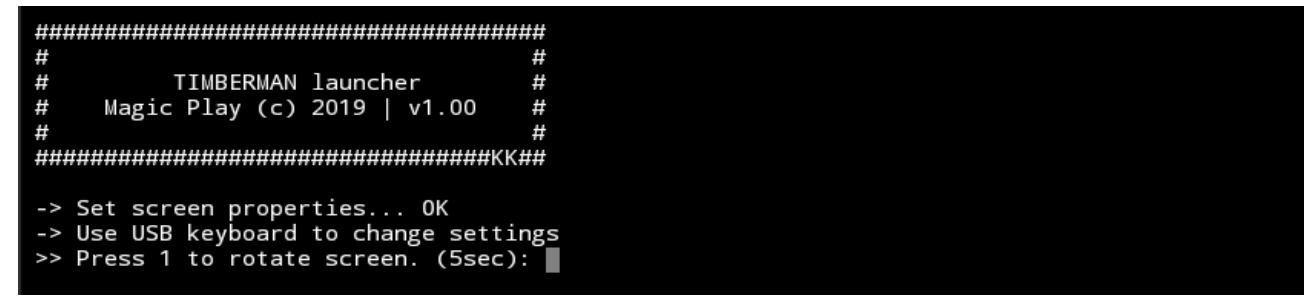

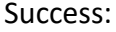

# #  $#$ # TIMBERMAN launcher  $#$ # Magic Play (c) 2019 | v1.00 # # #################################KK## -> Set screen properties... OK -> Use USB keyboard to change settings >> Press 1 to rotate screen. (5sec): 1 Rotated. OK

# **12.2 MY SCREEN IS CUTTED OFF WITH FRONT SCREEN STICKER OR IS SMALLER THAN STICKER**

- 1. Connect USB keyboard to MiniPC and plug-in the machine
- 2. There are two options:
- a. If your machine screen is 42":

Press key "1" when Game Launcher prompt for screen size configuration

b. If your machine screen is 43":

Press key "2" when Game Launcher prompt for screen size configuration

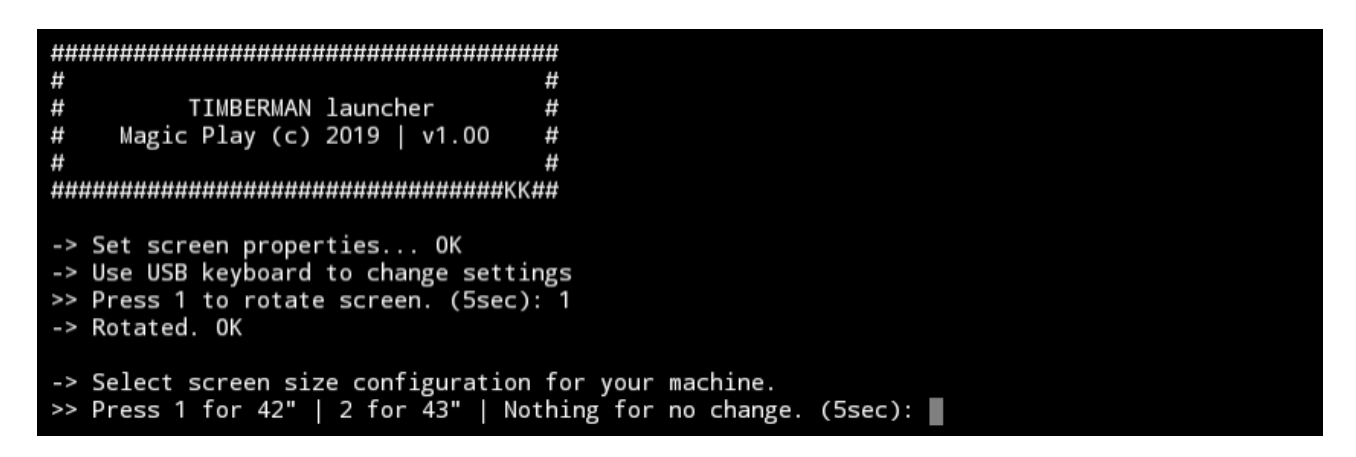

### **12.3 SYSTEM FAILURE, ERRORS ON THE SCREEN, OPERATING SYSTEM WON'T BOOT OR SSD (HARD DISK) DRIVE FAILURE**

1. First try to restart your machine

2. If SSD drive is broken: replace it. Minimum 30GB SSD or equivalent HDD is required and follow next step

3. Follow **11.9 SYSTEM RECOVERY for CPU board v3**

### **12.4 I/O BOARD ERROR OR GAME BOARD ERROR**

- 1. Check USB connections between boards and MiniPC
- 2. Check Boards power and pwoer supply units
- 3. Board is broken replace

### 11.5 "NO SIGNAL" ALERT ON SCREEN

- 1. Check machine computer state. Turn it on by button if not started automatically.
- 2. Check monitor "source" and make sure that is pointing to HDMI interface

3. Try to restart your machine

### **11.6 BLACK SCREEN WITHOUT COMMUNICATES**

- 1. Check screen power plug
- 2. Check the screen is on:
- try to push power button and watch if something changes
- 3. Check HDMI cable connections
- 4. Try to restart your machine

### **11.7 PROBLEMS WITH COIN ACCEPTORS/BILL ACCEPTORS**

- 1. Possible problems with acceptors firmware
- 2. Check wirings for acceptors
- 3. No USB connection between I/O board and computer
- 4. Try to restart your machine

# **11.8 BUTTONS/COINS MECH NOT WORKING**

1. Check wiring connections to I/O board

2. If new CPU board, I/O board installed you will be asked to confirm USB Access permission to USB device. Check everything as described on picture below. Check use by default[...]  $\rightarrow$  click OK. Often three times this pop-up occur.

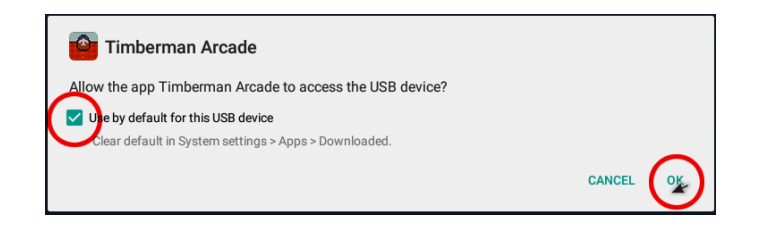

4. If You accidently press CANCEL after selecting checkbox for "Use default..." reconnect USB device.

# **11.9 SYSTEM RECOVERY for CPU board v3**

We are adding special USB auto-restore flash drive to every Timberman machine.

#### **ATTENTION!**

This flash drive WILL AUTOMATICALLY ERASE WHOLE COMPUTER HARD DISK, ALL MACHINE DATA WILL BE LOST! **DO NOT CONNECT AND BOOT IT IN NORMAL COMPUTER!**

If you replace hard disk or if you encounter system boot failures there is an ease way to recover your machine to factory state using this USB auto-restore backup.

You need only usb keyboard and the auto-restore usb flash drive. If you lost it, please contact your distributor for instructions.

#### **Procedure:**

- 1. Turn OFF your machine
- 2. Connect keyboard and USB auto-restore flash drive to free USB ports of machine computer
- 3. Turn ON your machine

4. Immediately push multiple times F12 keyboard button till you will see "Please select boot device" popup window. ATTENTION: Some screens may not display this dialog box, you will see "No signal" pop-up.

# Please select boot device: UEFI: Built-in EFI Shell **P1: TS32GSSD370S** ADATA USB Flash Drive 1100 UEFI: ADATA USB Flash Drive 1100, Partition 1 Enter Setup ↑ and ↓ to move selection ENTER to select boot device ESC to boot using defaults

5. Using keyboard arrows, select **USB Flash Drive** and accept it by pushing ENTER

Don't worry if you don't see this pop-up. Your USB drive is always at the 3rd position. Push two times DOWN ARROW on keybord and hit ENTER. Then you will see the recovering screen.

6. Now all the process will automatically restore data to your machine and automatically reboot the computer. This process will take about 15 minutes to finish.

7. When the game starts normally, disconnect USB auto-restore memory stick and hold it for the next time.

# **12. TERMS OF WARRANTY**

Magic Play Sp. z o.o. warrants that the TIMBERMAN game will be free from defects in electronics for a period of 12 months from the date of delivery. Warranty covers:

- Display
- Main board
- I/O board
- Power supplys
- LED driver
- LED lighting

Warranty terms do not cover parts not included above.

# **Definition of defect:**

It will be considered as defective if any connection between subcomponents on a particular board fails or any of them stops working itself. It does not include damages which occurred due to misuse, unauthorized connection or modifications.

### **Should the product prove defective during the warranty period, Magic Play, at its option, shall:**

1. Repair the defective part by means of telephone support or depot service at no charge for parts of labor.

2. Replace the defective part with a comparable product which may be new or refurbished. Provided that

1. Magic Play is informed of the defect immediately after it occurred. The faulty part should be dispatched to Magic Play or its authorized distributor as soon as possible.

2. Magic Play diagnoses the defects were not caused by improper use, neglect, unauthorized modifications, repair, setup or testing.

3. Only parts recommended and approved by Magic Play are covered by Magic Play Terms of Warranty.

# **UNDER NO CIRCUMSTANCES SHALL MAGIC PLAY SP. Z O.O. BE HELD RESPONSIBLE FOR LOSES IN PROFIT, USAGE OR ACCIDENTAL SERIOUS DAMAGE TO THE MACHINE!**

# **Magic Play sp. z o.o.**

**Adress:** Chocimska 6 62800 Kalisz, POLAND **Phone**: +48 62 753 21 88 **Website:** www.magicplay.eu